# **Enrollment & Management Software**

# **User Manual**

Version: 2.4.3.1037 Date: November 2010

#### **About This Manual**

This document introduces the interface and menu operations of the Enrollment & Management Software.

# **Table of Contents**

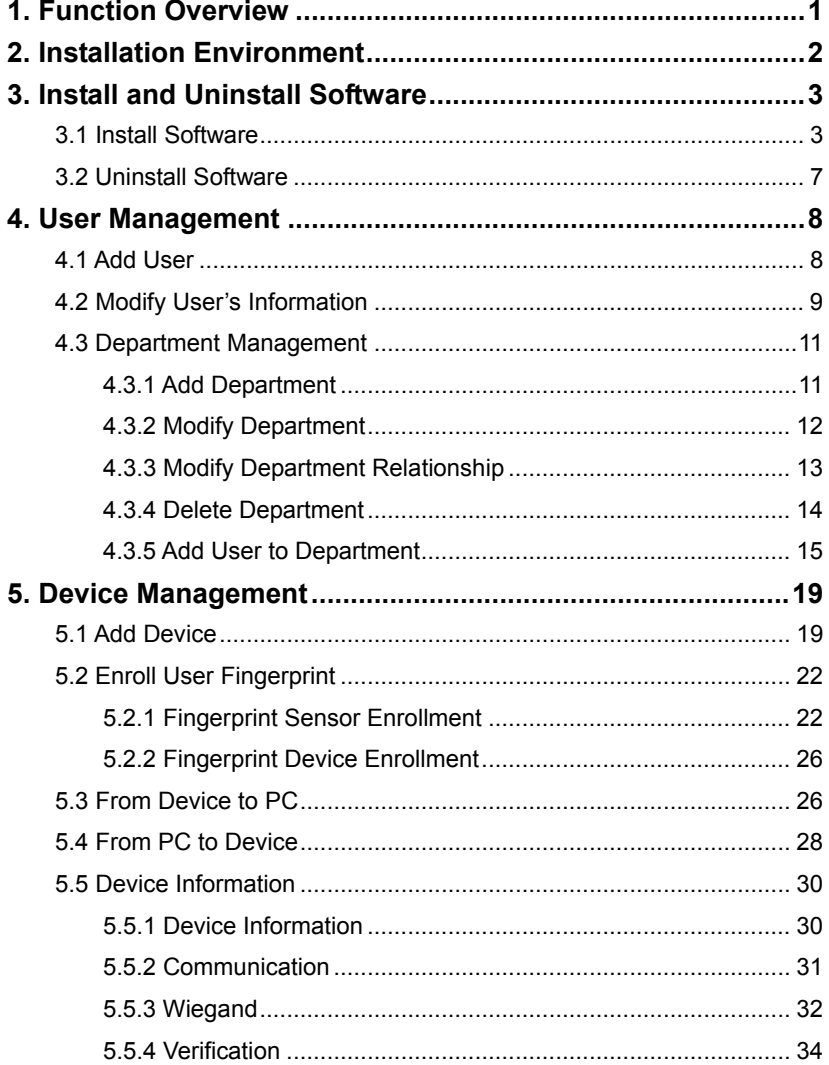

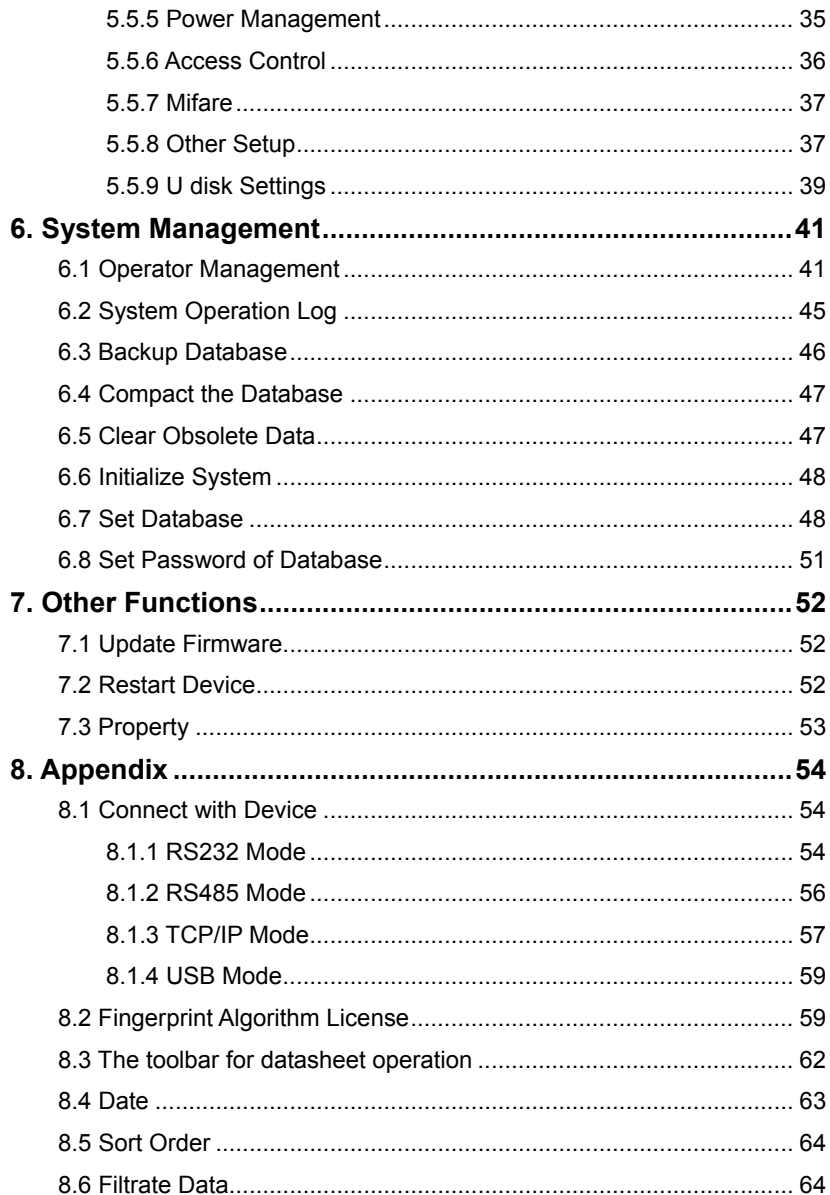

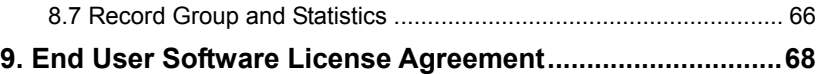

# <span id="page-4-0"></span>**1. Function Overview**

Enrollment & Management Software is mini independent management software, and it's easy for user to manipulate. It is mainly used to manage the user data (user fingerprints and etc.) and the records.

#### **Refer to the following for detailed functions:**

- Manage user's basic information and records.
- Set the operator password to ensure the system security.

 Set the management function, read the device settings and set the parameters.

- Upload and download user's information from the device.
- **•** Provide various database interfaces.

# <span id="page-5-0"></span>**2. Installation Environment**

#### **Computer**:

Above Pentium l 66, more than 64M memory, at least 100M hard disk space is needed.

#### **Operation system**:

- Microsoft Windows 98 (Second Edition)
- Microsoft Windows NT 4.0 (SP4 or Later Edition)
- Microsoft Windows 2000
- ❖ Microsoft Windows XP

Windows 2000 operation system and Pentium III 500, 128M memory is recommended.

# <span id="page-6-0"></span>**3. Install and Uninstall Software**

#### <span id="page-6-1"></span>**3.1 Install Software**

Before installing your software, it is better to shutdown all the other application programs, in order to keep away conflict.

**Note:** The following picture may differ from what you see upon CD installation. Please refer to the actual installation.

1. Please put the software CD into CD-ROM, it will run automatically and popup the language selection dialog.

2. The system supports three languages, Simplified Chinese, Traditional Chinese and English. Select the language, click [**OK**], and enter the following interface.

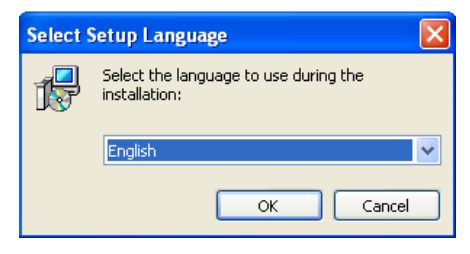

*K* Note: Press [Cancel] in this interface to stop the installation process.

3. Click [**Next**] in the system installation interface, start to install the software.

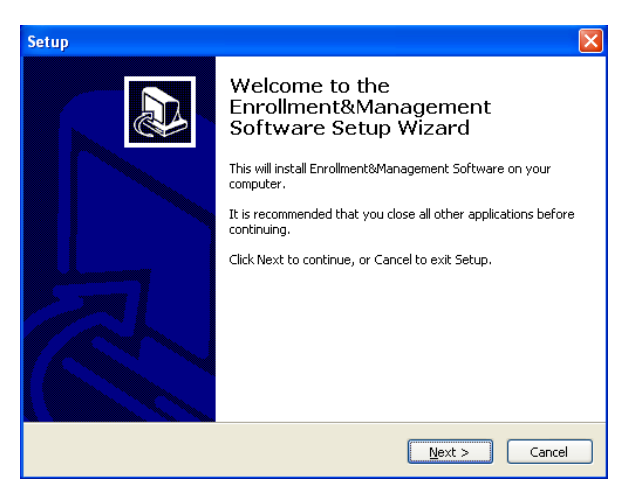

4. Please read the License Agreement carefully. If you want to install it please select [**I accept the agreement**], click [**Next]**, and enter the following interface.

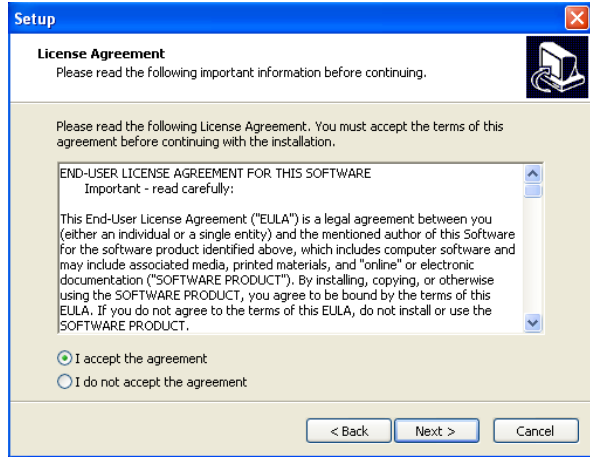

5. Select the folder where to install the software. Click [**Next**] to enter the following interface.

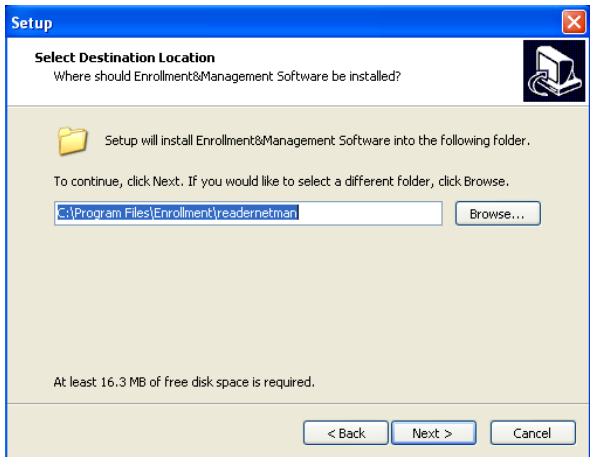

6. Select the component to install. It's recommended to select all components, and then click [**Next**].

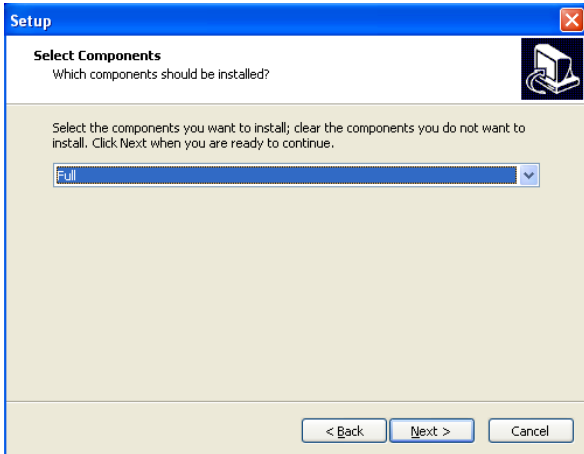

7. This interface is to confirm the shortcut which is created in [**Start**] -> [**Program**] menu. Click [**Next**] button, display the following interface.

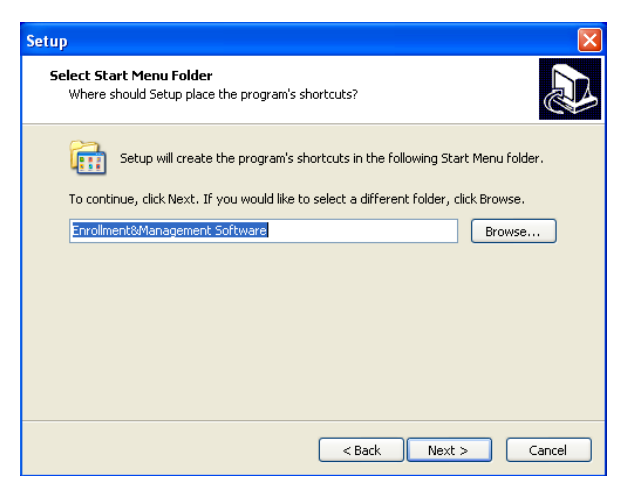

8. Click [**Install**], the installing program will copy and write corresponding information into hard disk. When the installation completed, click [**Finish**] to complete the process.

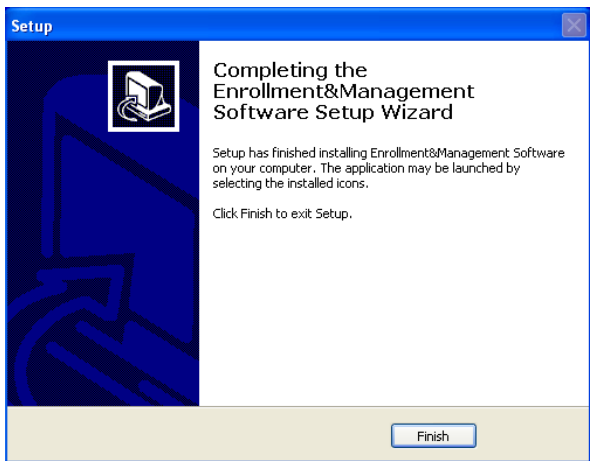

#### <span id="page-10-0"></span>**3.2 Uninstall Software**

If you do not need to use this software any more, and want to uninstall it from your computer, then you may follow the steps below.

1. Close all the application software complete.

2. Enter Start -> Setting -> Control panel.

3. Enter [**Add or Remove Program**] window, choose [**Enrollment & Management Software**], and click [**Remove**] button to uninstall.

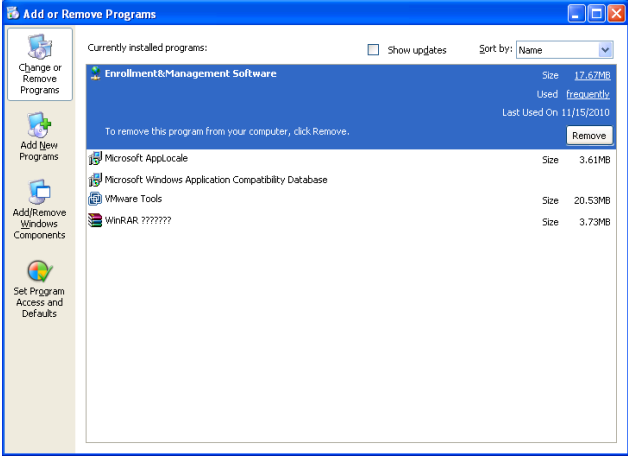

4. Like doing this, you still cannot delete all files. You need enter the installation directory of the software to delete the folder where the software is installed.

# <span id="page-11-0"></span>**4. User Management**

#### <span id="page-11-1"></span>**4.1 Add User**

#### **Operation Steps:**

1. Enter the user management interface: Click [**Basic Settings**] -> [**User Management**], or click [**User Management**] shortcut in the main interface.

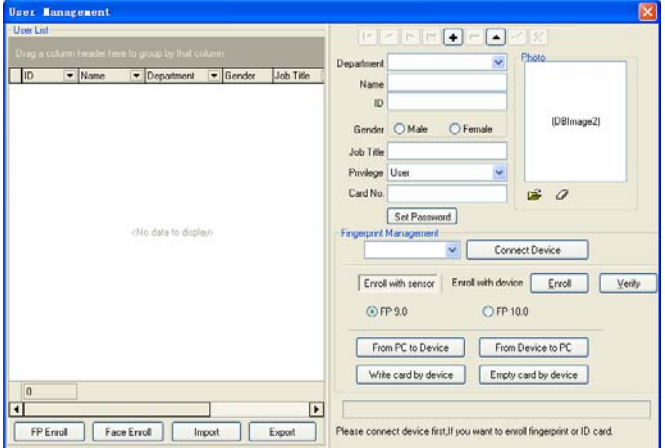

2. Click "**+**" button to add new user, as the figure above. Select user department (The new user belong to the department of [company] by default). Input user's number, name, card number (read through the card reader if it's available), select the user gender, privilege and so on.

3. Click " $\mathbb{Z}^3$ " button to select the user's photo. Then the added user's information will be shown on the user management interface.

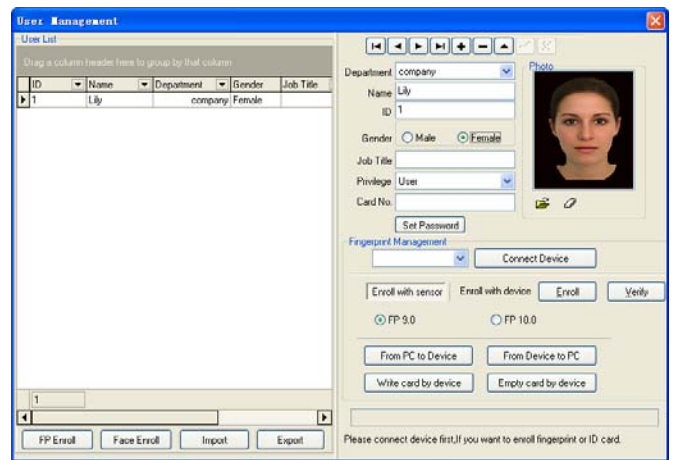

4. Click [**Set Password**] and input the same password twice.

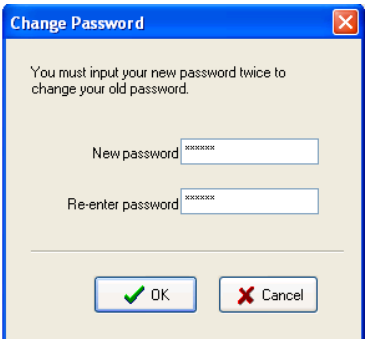

5. Enroll the user fingerprint, for details please refer to 5.2 Enroll User Fingerprint.

6. After editing, click "**√**" to save, or click "**×**" to cancel.

The new added user will display on the user management interface.

#### <span id="page-12-0"></span>**4.2 Modify User's Information**

The user information can be input manually, or import from other software. After importing, you can modify the information by this function.

#### **Operation Steps:**

1. In user management interface, select the user you want to modify,

click "▲" button to enter the edit state.

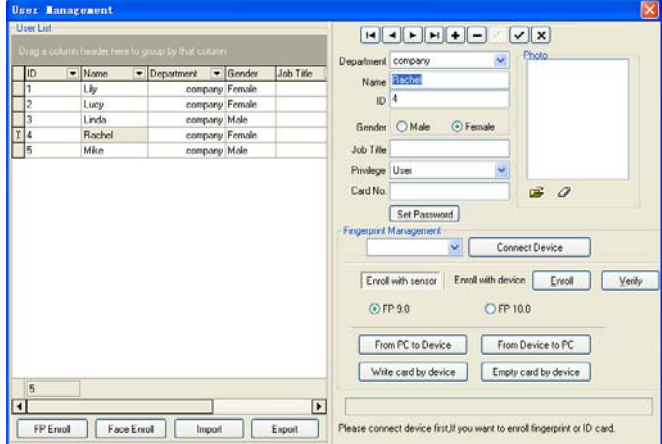

2. Modify the desired information. For example, change the user privilege from [**User**] to [**Enroller**], as the following interface.

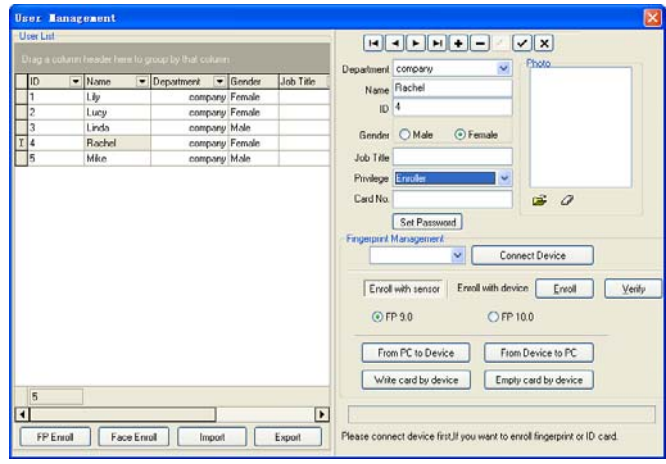

3. After editing, click "**√**" to save, or click "**×**" to cancel.

#### <span id="page-14-0"></span>**4.3 Department Management**

#### <span id="page-14-1"></span>**4.3.1 Add Department**

1. Enter [**Department Management**] interface: Click [**Basic Settings**] ->

[**Department**], as shown below:

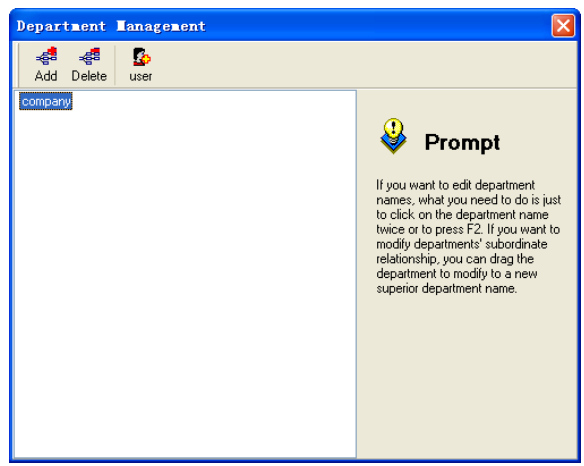

2. Click [**Add**] button and enter the [**Add New Department**] interface, as shown below:

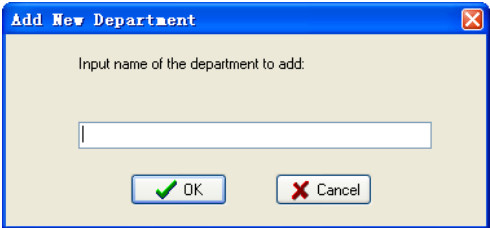

3. Input the department's name, click [**OK**] to save, and the added new department is displayed under the [company] name.

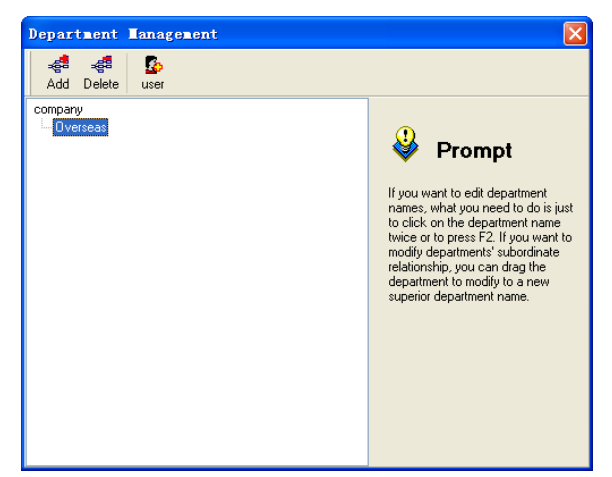

4. Add other departments as step 2-3, thus the department is added to the list, as shown below:

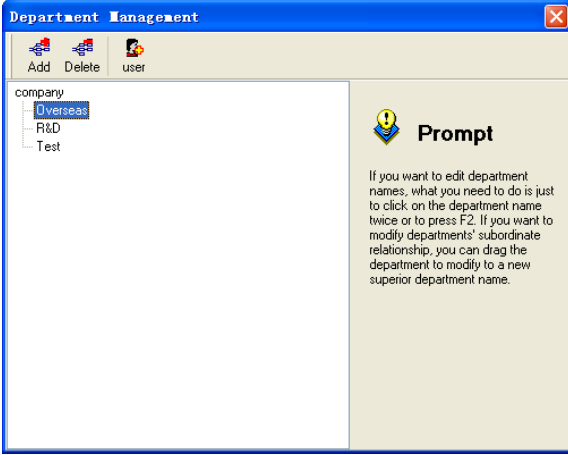

#### <span id="page-15-0"></span>**4.3.2 Modify Department**

1. Select the department which needs to modify and click it another time, the department enter the edit state.

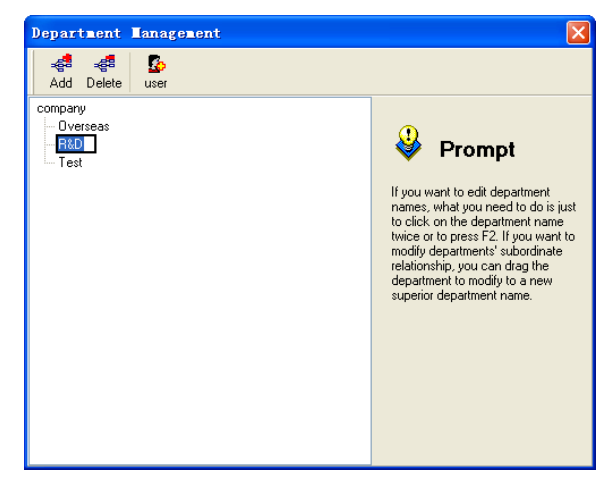

2. After modification, click other place to quit the edit state, as shown below: [R&D] has been changed into [R&D Dept.].

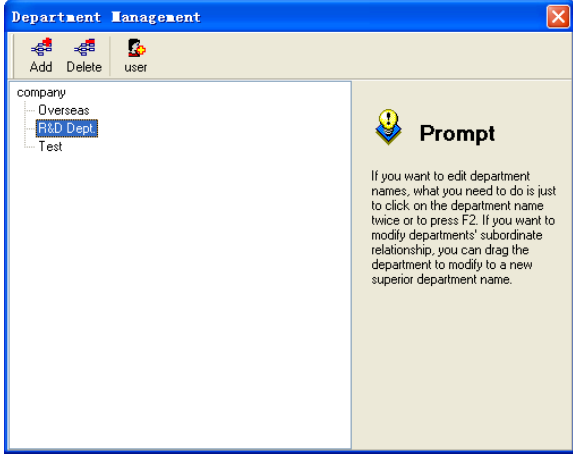

#### <span id="page-16-0"></span>**4.3.3 Modify Department Relationship**

1. Select the department which needs to modify.

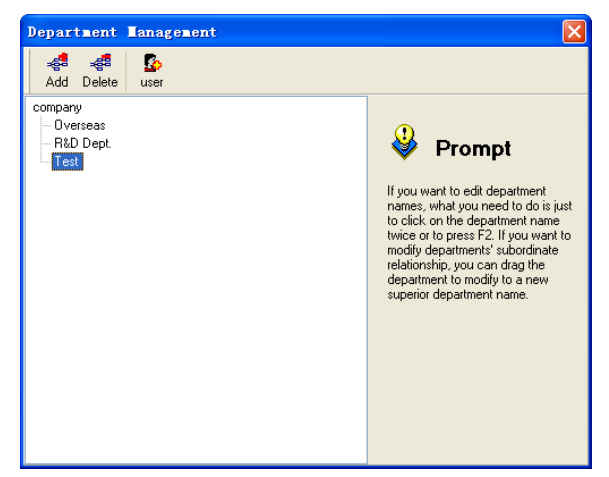

2. Drag the department to the target position. Such as drag the department [**Test**] to under the department of [**R&D Dept.**], as shown below.

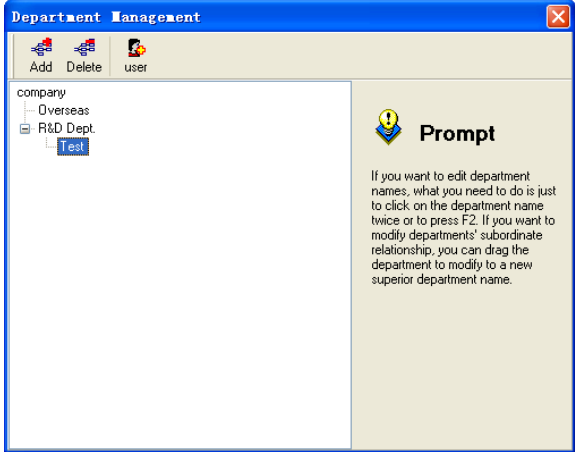

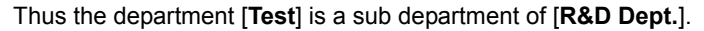

#### <span id="page-17-0"></span>**4.3.4 Delete Department**

1. Select the department which needs to delete.

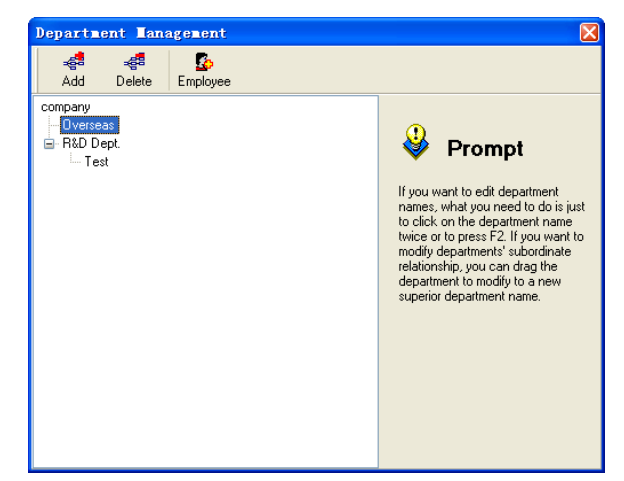

2. Click [**Delete**] button to popup the confirm message, as shown below.

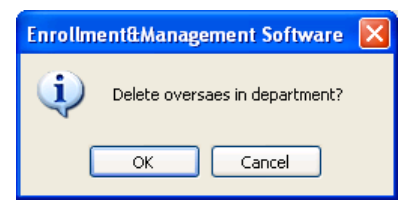

3. Click [**OK**] to delete, otherwise click [**Cancel**] to cancel.

#### <span id="page-18-0"></span>**4.3.5 Add User to Department**

All users are belonging to the department of [company] by default.

1. Firstly select the department of [company], then click [**User**] button,

popup the following interface.

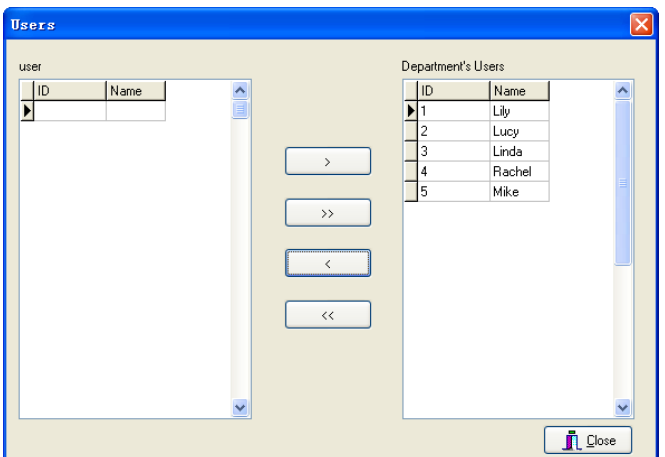

2. Choose the user of company to shift, and then click the "**<**" button to move the user to the left side, or click "**<<**" button to move all users to the left side.

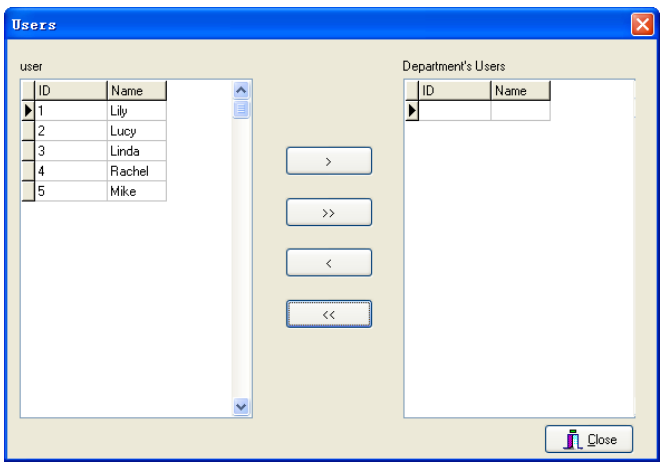

3. Click [**Close**] to return to the department management interface. Click the name of corresponding department, click [**User**] button, the following interface appears.

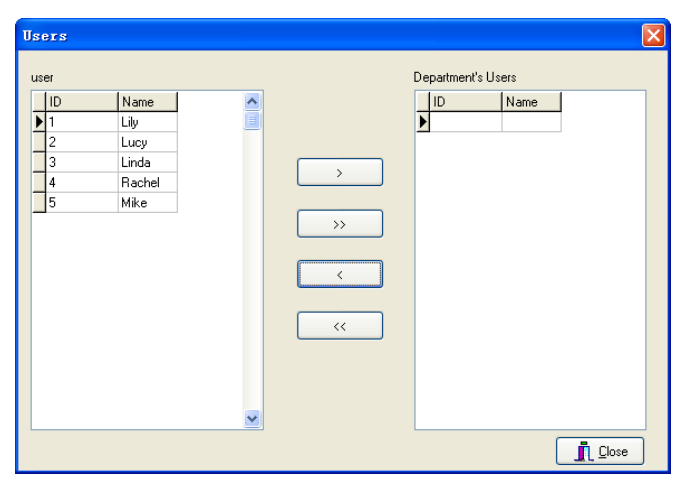

4. Select the user and click "**>**" to move the user to the right side, or click

"**>>**" button to move all users to the right side to complete shifting the user.

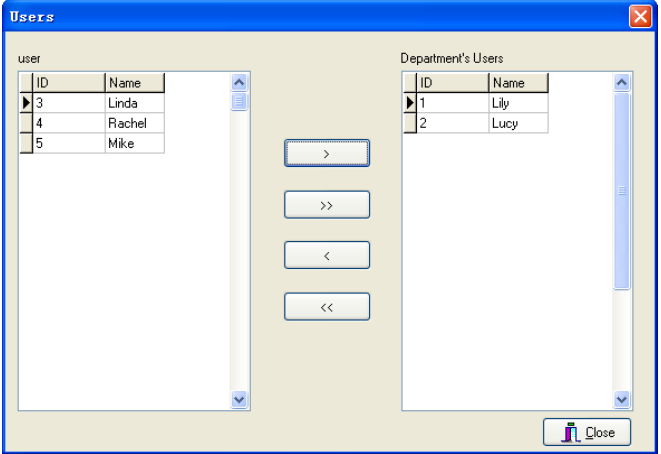

5. Follow the steps 3-4, you can assign all users to corresponding departments, after that, the user management interface is shown as below.

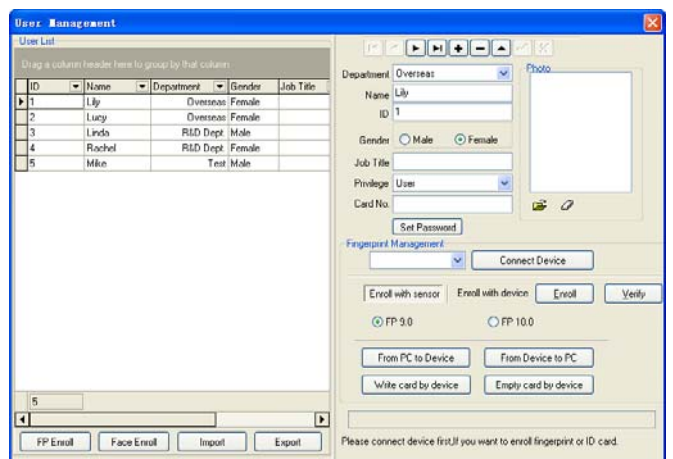

## <span id="page-22-0"></span>**5. Device Management**

#### <span id="page-22-1"></span>**5.1 Add Device**

#### **Function Introduction:**

To achieve data upload & download and other functions, the software needs to communicate with the device. You need only to add and save the device communication parameters to the system during the first use.

1. Open [**Device Management**] in the [**Basic Settings**] menu, or click [**Device Management**] shortcut on the main interface, and display the interface as below.

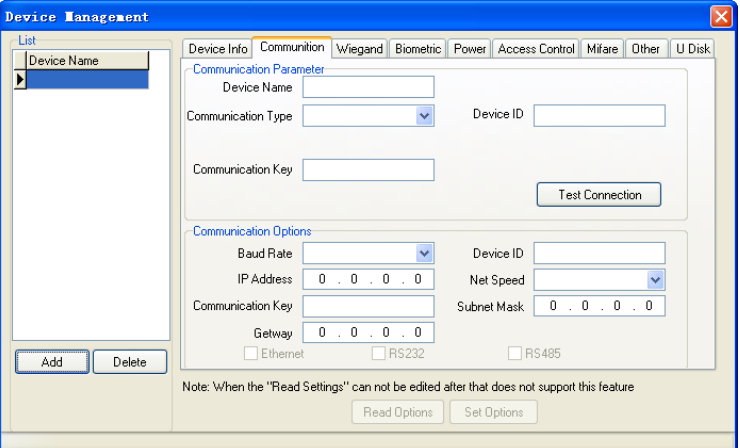

2. Click [**Add**] button, display the following interface.

The system supports RS232/485, Ethernet and USB communication modes. For details please refer to 8.1 Connect with Device.

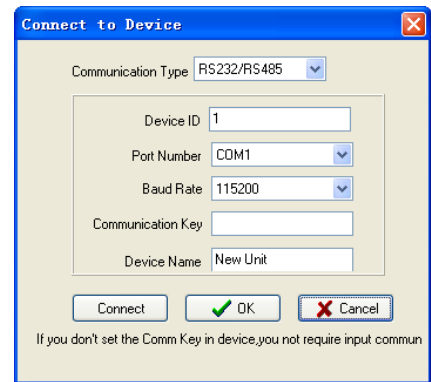

3. After setting the parameters, click [**Connect**] to check the connection.

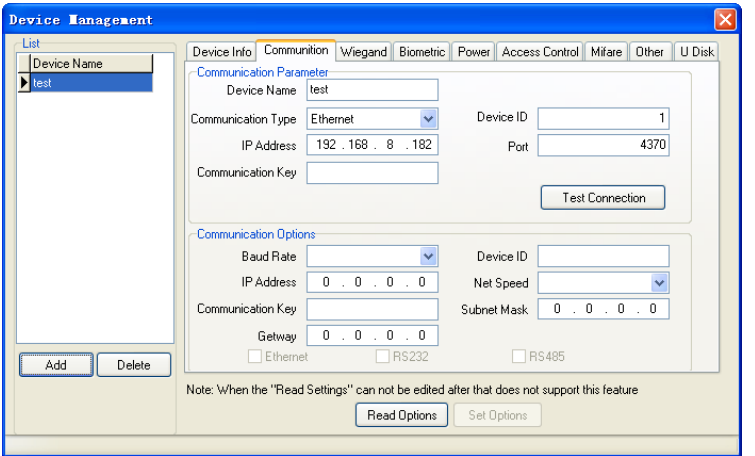

4. If it prompts [**Failed in connecting with device**], return to the step 2 to check the settings and connect again. If it prompts [**Succeed in connecting with device**], the connection is done.

5. After connecting with the device, you can catch sight of the device's icon shown on the main interface, as in the following picture.

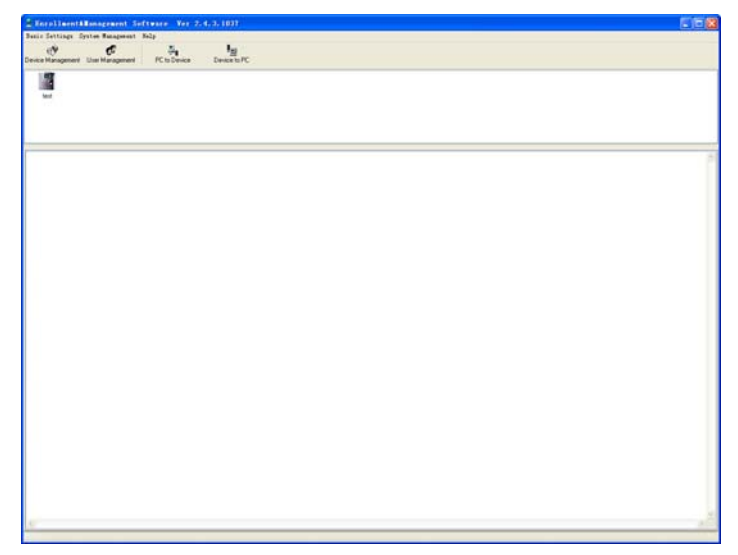

6. The device's connecting parameters will be preserved in the system. If you want to operate the device, you can just click this icon.

7. If you need to add other devices, follow the step 2-6.

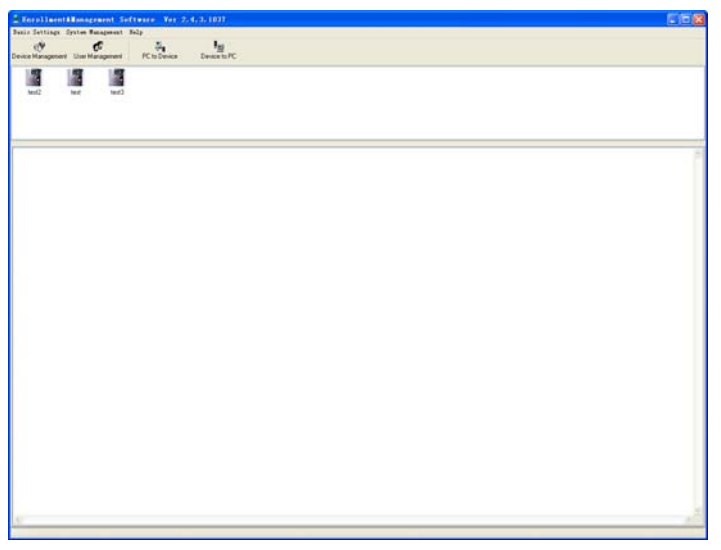

### <span id="page-25-0"></span>**5.2 Enroll User Fingerprint**

#### <span id="page-25-1"></span>**5.2.1 Fingerprint Sensor Enrollment**

1. Click [**User Management**] in [**Basic Settings**] menu, or click [**User Management**] shortcut in the main interface, to enter the user management interface. You can add a new user or select an enrolled user in user list to modify his/her information. The add user operations please refer to 4.1 Add User.

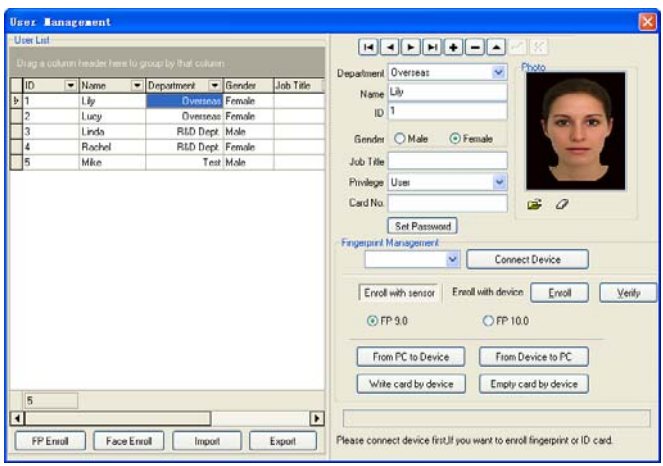

2. Select [**Enroll with sensor**], select 9.0 or 10.0 algorithm. For 10.0 algorithm version, you need to know if you have a fingerprint algorithm license, for details please refer to 8.2 Fingerprint Algorithm License. Then click [**Enroll**], and enter the fingerprint enrollment interface, as shown below.

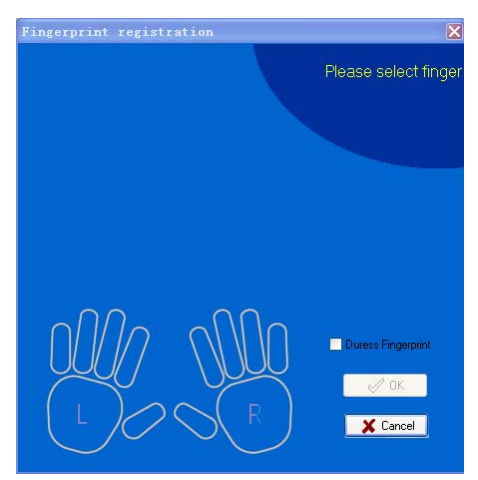

3. Click the finger to be enrolled, and the system enters the enrollment state, as shown below.

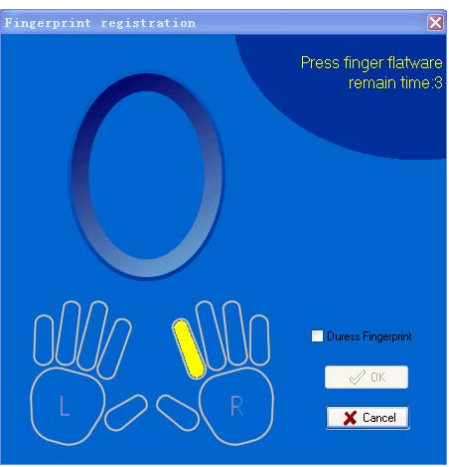

4. After the finger finishes its press on the fingerprint sensor, the system enters the following state.

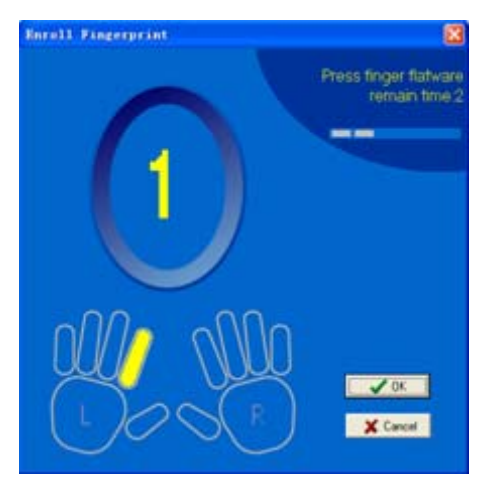

5. Press three times with the same finger according to the tips, if the enrollment is succeed, the interface is as below.

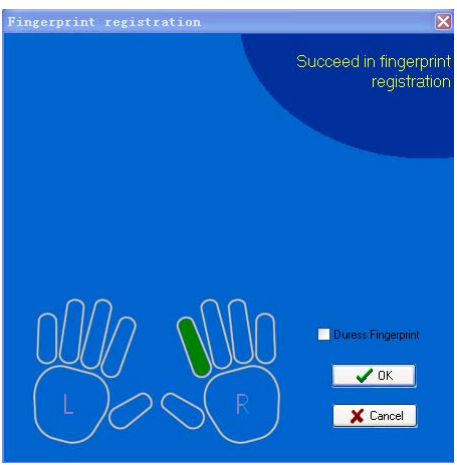

6. Click [**OK**] after successful enrollment, save the fingerprint and return to the previous interface.

7. Click [**Verify**], the following interface will appear to check if the fingerprint enrollment is success or not.

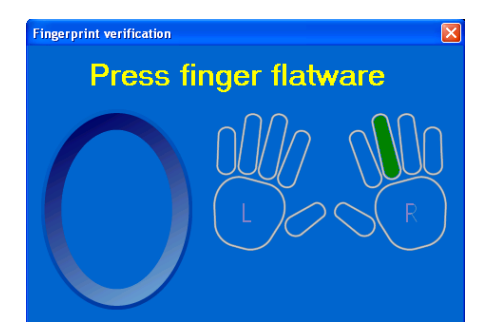

8. Press the finger on the device. The enrollment succeeds if the following dialogue appears.

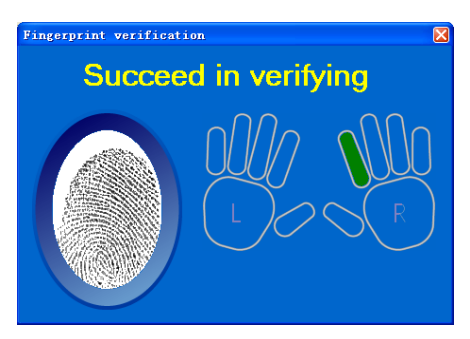

9. Press the finger on the device, if the following dialogue appears, then the enrollment failed, please return to step 3-6 for re-enrollment.

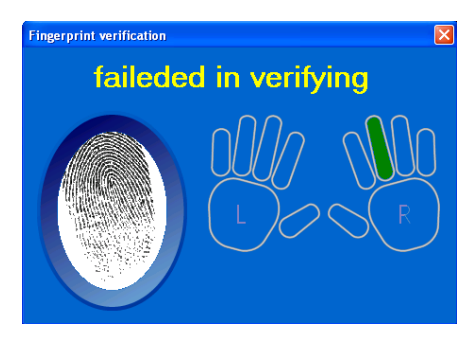

### <span id="page-29-0"></span>**5.2.2 Fingerprint Device Enrollment**

1. Click [**User Management**] in [**Basic Settings**] menu, or click [**User Management**] shortcut in the main interface, to enter the user management interface. You can add a new user or select an enrolled user in user list to modify his/her information. The add user operations please refer to 4.1 Add User.

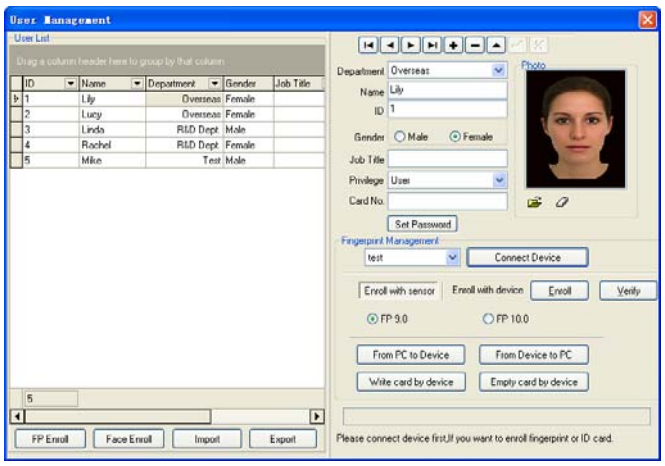

2. Select the device and click [**Connect Device**] button to connect the device.

3. After the connection is completed, the button turns to [**Disconnect**]. Click [**Enroll**] to enter fingerprint enrollment interface, the following process is similar to fingerprint sensor enrollment, exclude the [**Verify**] operation.

#### <span id="page-29-1"></span>**5.3 From Device to PC**

To facilitate the unity management of users, you can download the user's information and fingerprint data from the device to computer.

#### **Operations are as follows:**

1. In the user management interface, select [**From device to PC**]. Or

click [**Device to PC**] shortcut on the main interface, and display the following interface.

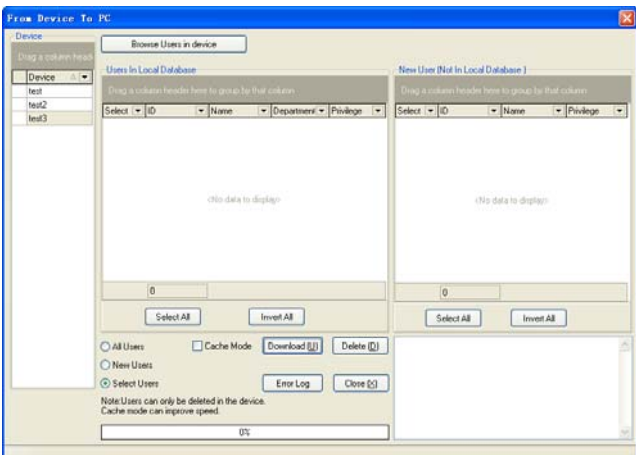

2. Select the target device, and click [**Browse Users in device**], the users in the device will list on the interface, as shown in the following picture.

**New User:** Displays the users in the device but not in the system.

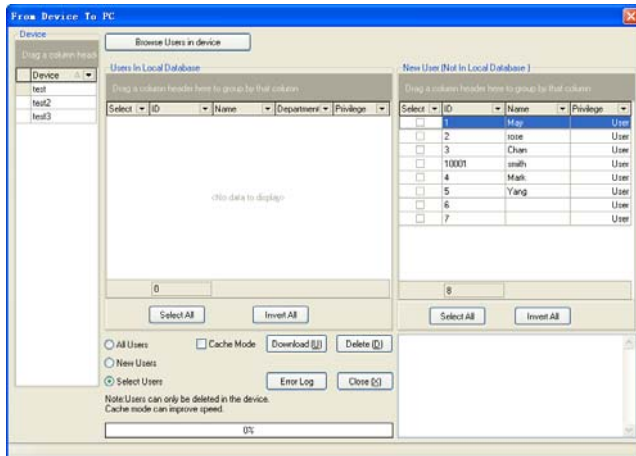

3. Select a user in the user list or click the [**Select all**] button to select all users.

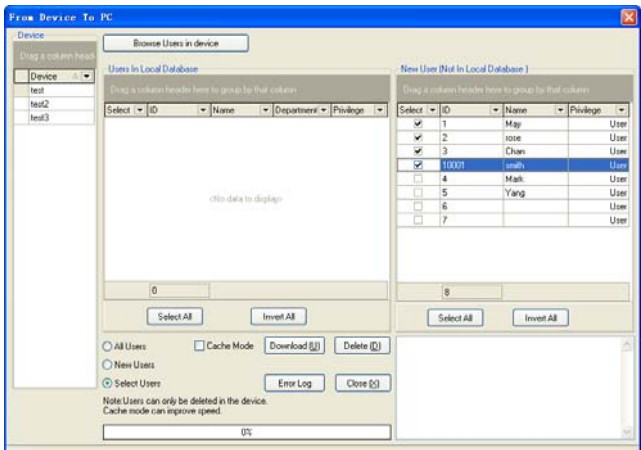

4. Click [**Download**] to download user and fingerprint data. The system will automatically preserve user's information and fingerprint data to the database. After downloading, the tick before user will be cleared automatically, the downloaded user move to the left list.

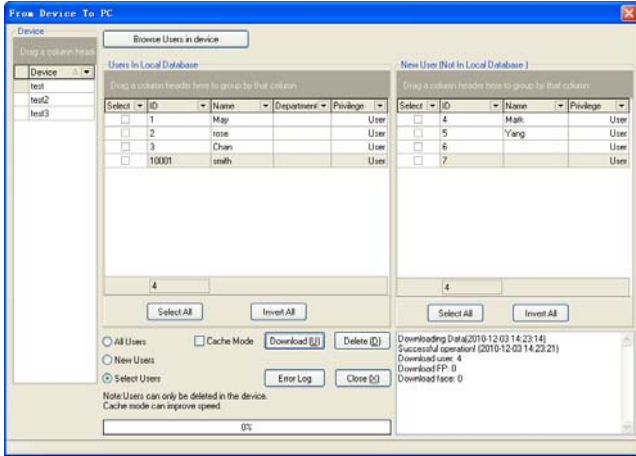

#### <span id="page-31-0"></span>**5.4 From PC to Device**

**Function Introduction:**

Upload user's information and fingerprint data from the computer to device. You can modify or delete the user information in the device by this function.

#### **Operation Steps:**

1. In the user management interface, select [**From PC to Device**]. Or click [**PC to Device**] shortcut on the main interface, and display the following interface.

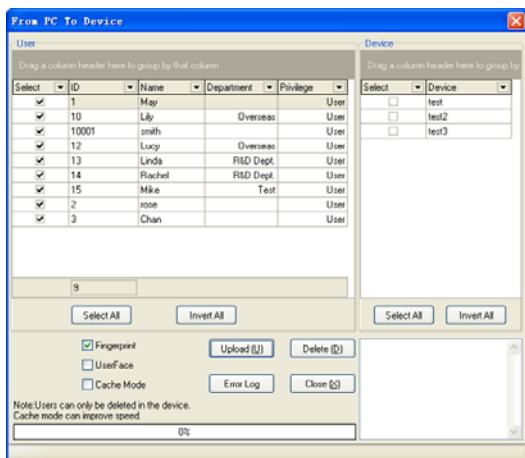

2. Select a user in the user list or click the [**Select all**] button to select all users, and then click [**Upload**] to upload user and fingerprint data. You can select **Fingerprint**, **User Face** or **Cache** mode before uploading, if no option is selected only the user information will be uploaded.

3. Select the device in the device list or click the [**Select all**] button to select all devices.

4. Right click to select the operation options.

**Upload:** Upload the selected user information to the selected device. Before uploading, you need to confirm the uploading data, that include user information and user fingerprint. User information includes user name, user ID, password and etc. except the user fingerprint. User fingerprint indicate

fingerprint template of a specified user ID. If there are much data to upload, you can select [**Cache**] mode to speed up.

**Delete:** If you want to delete a user from the device, firstly choose the user and the corresponding device, and then click [**Delete**] button.

**Operation Log:** That is the error logs during the operating process.

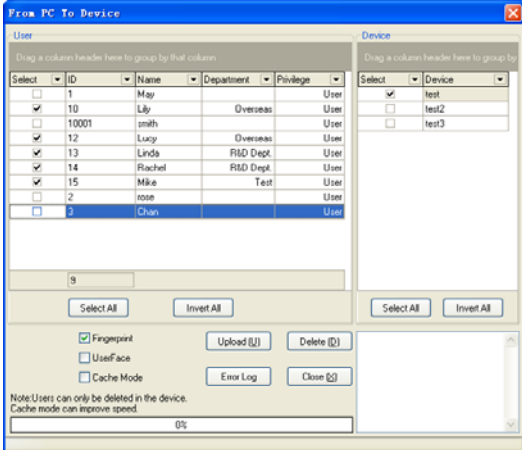

5. After uploading succeeds, the operation information will display on the lower side of the main interface.

#### <span id="page-33-0"></span>**5.5 Device Information**

#### <span id="page-33-1"></span>**5.5.1 Device Information**

Click [**Device info**] in the [**Device Management**], and click [**Read Options**], the device information will be listed, as the following figure.

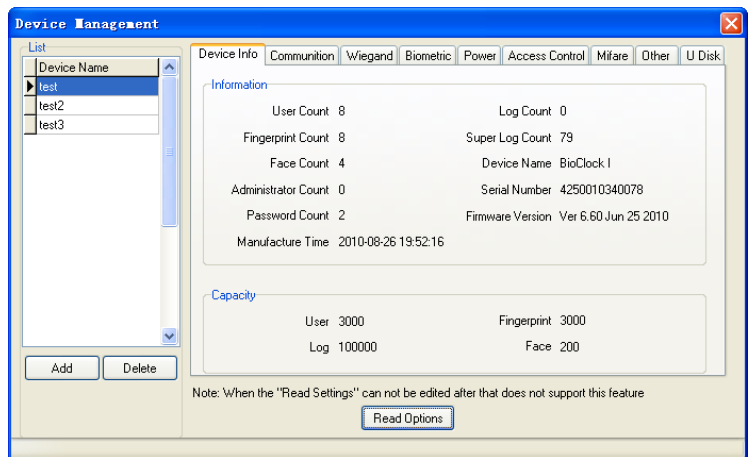

#### <span id="page-34-0"></span>**5.5.2 Communication**

1. Click [**Communication**] in the [**Device Management**], and click [**Read Options**], the communication information of the current connected device will display, as the following figure.

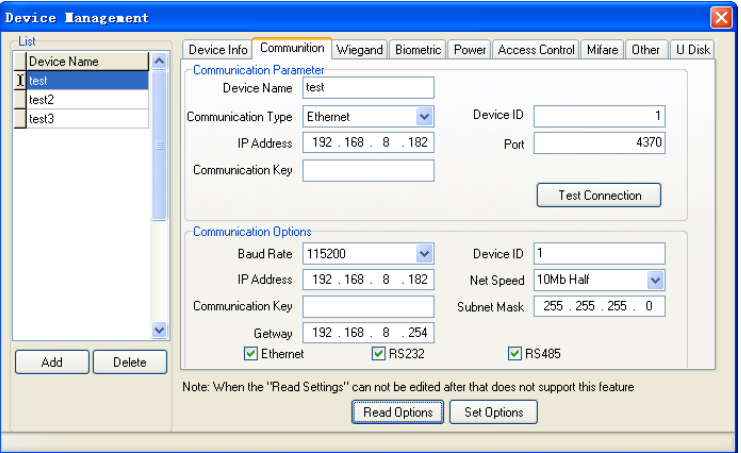

2. If you want to change some communication parameters, modify it as needed and click [**Set Options**] button, then restart the device to complete

the operation.

#### <span id="page-35-0"></span>**5.5.3 Wiegand**

1. Click [**Wiegand**] in the [**Device Management**], and click [**Read Options**] can obtain all the Wiegand parameters which store in the device.

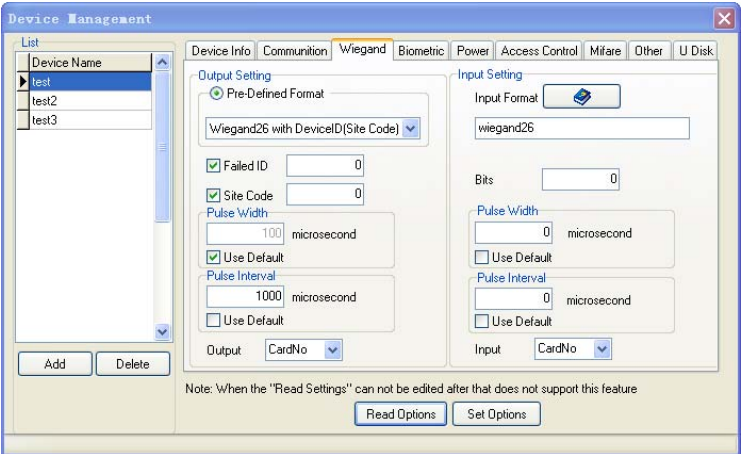

Wiegand Setting includes Wiegand **output** and **input** settings.

**Defined Format:** These formats have been defined and built in the system. You needn't to define the length of Bit and the location of information. There are four default defined formats: **Wiegand26 with device ID**, **Wiegand34 with device ID**, **Wiegand26 without device ID**, **Wiegand34 without device ID**.

**The Wiegand 26 with device ID** means that the Wiegand26 output format along with device ID number.

**The Wiegand26 without device ID** means that the Wiegand26 output format doesn't own the device ID.

**Device ID** is defined by following: If there is no site code, then it will output device ID. And if the site code has been set, it will output the defined site code (which is similar to the device ID, they are different that this code is
defined by user and can be used repeatedly, range is 0-255).

**Fail ID:** Export Fail ID after verification failure, nothing exports when it has not being selected. Its output range is 0-65534.

**Site Code**: Similar to the device ID, the difference is that this code is defined by user and can be used repeatedly in different unit, range is 0-255.

**Input format:** Assigns Wiegand inputs format, as the following detailed introductions.

**OEM code**: Needn't to be defined for 26 bit-Wiegand generally, find it from 37, 34 bit Wiegand.

**Facility code:** Refers to the device ID or site code.

**ID Number**: User ID number.

Use its first letter for respectively indicate (no matter it is in capital letter or small letter) in the format. ofiOFI, the small letter refers to Odd, the capital letter refers to Even, Oo refers to OEM code, Ff refers to Facility code, Ii is ID number, P refers to the parity bit. The following is a demonstration with a standard 26bit-Wiegand input: PFFFFFFFFIIIIiiiiiiiiiiiiiiiiiiiiiP, Facility code and ID Number are both 1:

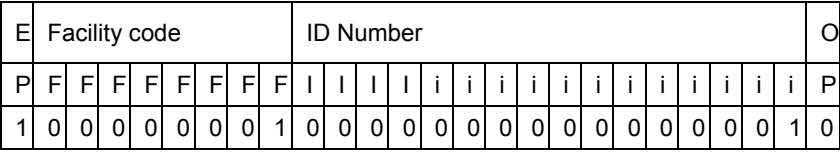

**Total Bit**: The length of output format.

**Pulse Width Time**: The default to send pulse width time is 100µs; you can adjust the value from 20 to 800.

**Pulse Interval Time**: The default value is 900 us. You can adjust it from 200 to 20000.

**Input/Output contents:** ID or Card No.

# **5.5.4 Verification**

1. Click [**Biometric**] in the [**Device Management**], and click [**Read Options**], the following interface displays.

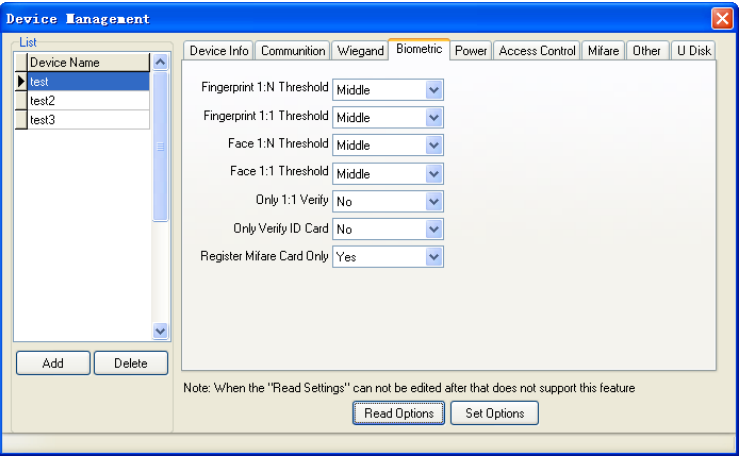

2. You can modify the parameters as needed, to obtain the best performance. After modification, click [**Set Options**] and restart the device, and then the modification take effect.

**Fingerprint 1: N Threshold:** The default value is "Middle", you can modify it.

**Fingerprint 1:1 Threshold:** It indicates the fingerprint match threshold in 1:1 verification. The default value is "Middle".

**Face 1: N threshold:** The default value is "Middle", you can modify it.

**Face 1:1 threshold:** It indicates the face match threshold in 1:1 verification, the default value is "Middle".

**Only 1:1 Match:** This feature is only available when a user own fingerprint, ID card or Mifare card for verification. If you choose [**Yes**] for this parameter, must first present a card, and then press fingerprint. If doesn't swipe a card, there is no reflect to the finger press on the device.

**Only Verify ID card:** It is mainly designed for ID card, when you choose [**Yes**], a user directly use ID card to verify, needn't to press fingerprint. When you choose [**NO**], you must verify fingerprint after present the card, until passing the verification.

**Must Register Mifare Card:** There are two statuses to register a Mifare card, if the card was configure to [**Must Register**], it is only to verify the user whose ID has stored in the FP device. The user without ID number cannot verify. When you choose the item as [**NO**], whether there is user's ID information in the device or not, it will export after the user and fingerprint template verified successfully.

### **5.5.5 Power Management**

1. Click [**Power**] in the [**Device Management**], and click [**Read Options**] to get the parameters of power.

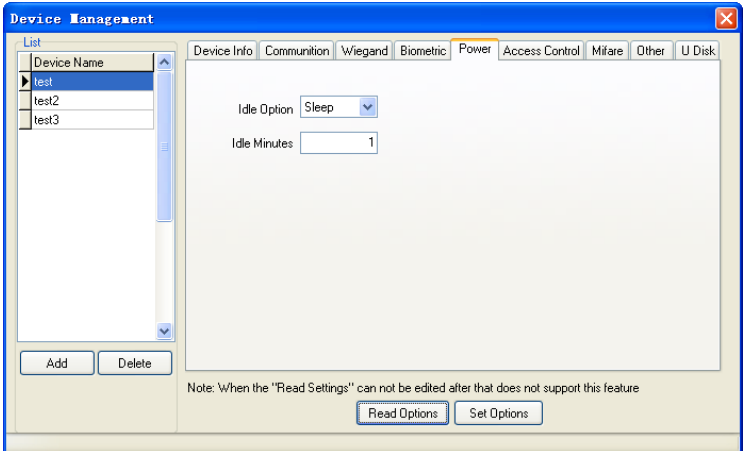

**Idle Option:** Set the state when there is no operation on the device.

**Idle minutes:** When the idle minutes is 0, then the idle setup function is off. When the value more than 0, the device will enter into idle state after arrives at defined time.

# **5.5.6 Access Control**

Click **[Access Control]** in the [**Device Management**], and then click **[Read Options]**, display the following interface:

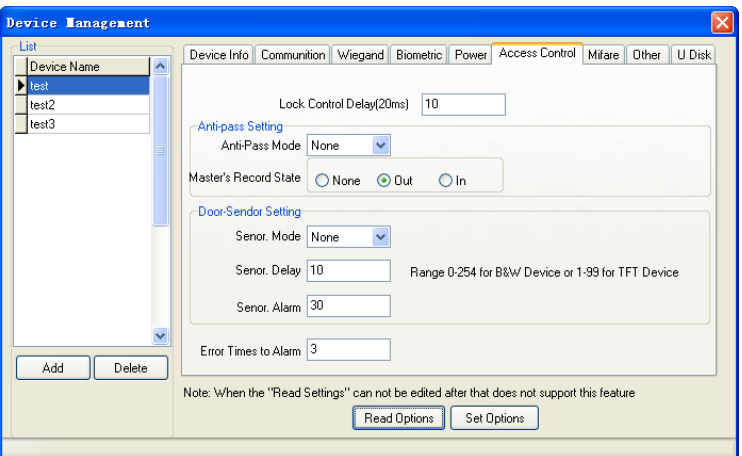

**Lock Control Delay:** Apply to determine unlock hour, the minimum measured unit is 20ms. In the normal condition is 100-200ms.

**Anti-Pass Mode:** Can be set to "None", "Out ", "In", "In/Out".

**Master's record state**: Can be set to "None", "Out", "In".

**Sensor Mode**: Set Door Sensor Mode. It can be set to "None", "N Open", "N Close" state.

**Normally Open**: Set door state to open in normal situation.

**Normally Close**: Set door state to close in normal situation.

**None**: Do not use door sensor.

**Sensor Delay**: Set the sensor delay time when the door is opened. After this defined time the sensor detect the door state. If the door state is not consistent with the system, the alarm will be triggered.

**Sensor Alarm**: Set the alarm time delay after the alarm is triggered. Range is 0-999 seconds.

**Error times to alarm:** Define the maximum error times to trigger the alarm. When the verify is not through, and exceed this defined times, the alarm signal will be triggered automatically.

### **5.5.7 Mifare**

Select [**Mifare**] in [**Device Management**] interface, and then click [**Read Options**], display the following interface.

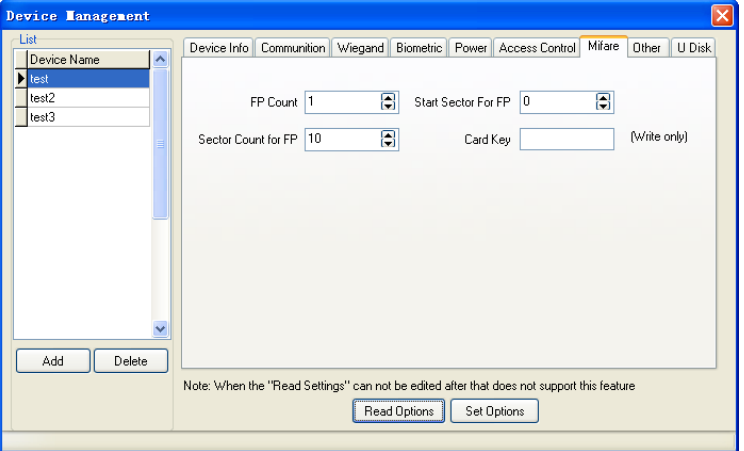

**FP Count**: How many fingerprints stored in the Mifare card.

**Start sector for FP**: The first sector of Mifare card to store the fingerprint.

**Sector count for FP:** The total sector that fingerprint occupied.

**Card key**: Set the password of read and write card, you can only setup, can't read it.

### **5.5.8 Other Setup**

Click [**Other Setup**] in [**Device Management**], and then click [**Read Options**], the following interface appears.

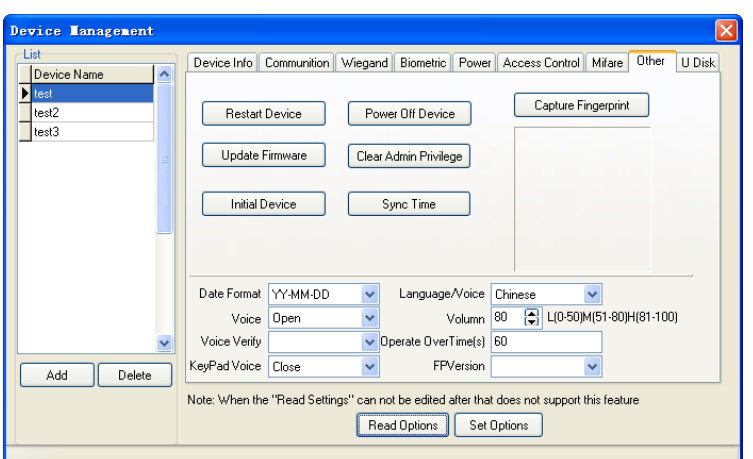

**Restart Device**: Click the button to restart the device.

**Power off Device:** Shut down the device through the software.

**Update firmware**: Please do not upgrade the firmware at your discretion because it may bring problems and affect the normal use of the device. Contact our distributors for technical support or upgrade notification.

**Clear admin privilege:** This function can clear all administrator privilege which has registered in the device.

**Initial Device**: This function is mainly used to clear all data in the device. **Sync Time:** Synchronic the device time with the PC.

**Capture Fingerprint**: This function can be used to view fingerprint image. If you want to check the fingerprint image, please place finger on the sensor window, and then click this button, and will see the fingerprint image.

**Date format**: Select the date format in the down drop menu, and this date format will display on the device starting interface.

**Voice** function: Including voice, voice verifies, keypad voice, you can choose to open or close. You can set the voice volume too. This function is available in the device which supports voice prompt function.

**Operate Overtime:** Set the device operation overtime, 30s by default.

#### **5.5.9 U disk Settings**

You can use the software to set the configuration file and store it in a U disk. When the U disk is plug into a device, it can execute operations such as **Record download**, **User download**, **Upload users** and **Update firmware**.

1. Click [**U Disk**] in [**Device Management**], enter the following interface.

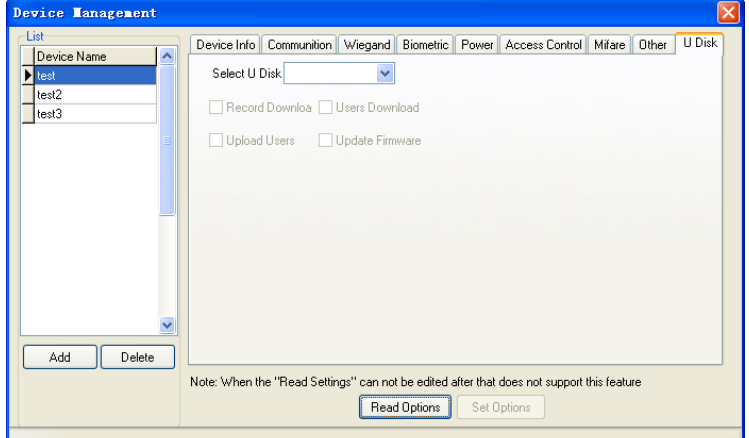

2. Select the U disk from the down drop menu, click [**Read Options**].

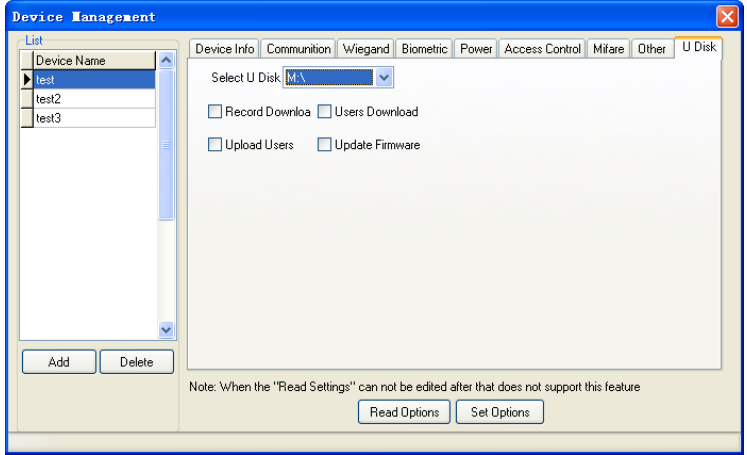

3. Select the needed operation, click [**Set Options**], the system will prompt [**Operation finished**], as shown below.

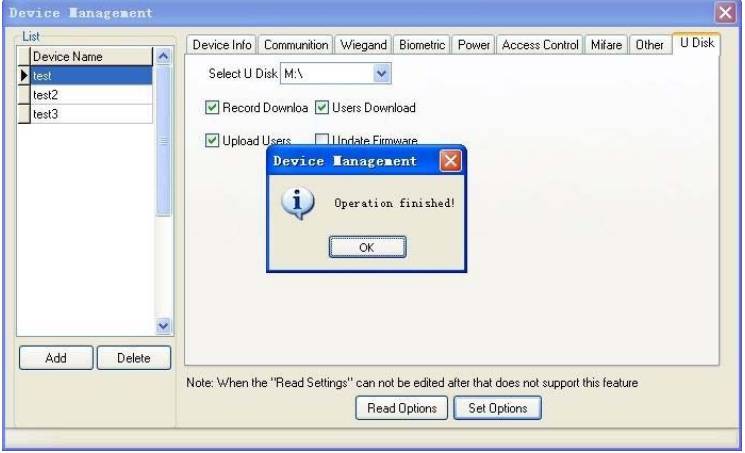

Thus the configuration file named **operatemode.cfg** store in the U disk. The operation of execute the U disk configuration file please refer to the related device user manual.

# **6. System Management**

System management includes Operator Management, System Operation Log, Backup Database, Clear Obsolete Data, Initial System, and so on.

# **6.1 Operator Management**

There are three options of operator management, Add Department Administrator, Add Administrator and Delete Administrator. The following is the add administrator operations for an example. The operation of [**Add Department Administrator**] is similar to [**Add Administrator**].

The department administrator can not modify administrator password and operation privilege after an administrator is added.

1. Click [**Operator Management**] in the [**System Management**] menu, popup the administrator settings interface, like as the following figure.

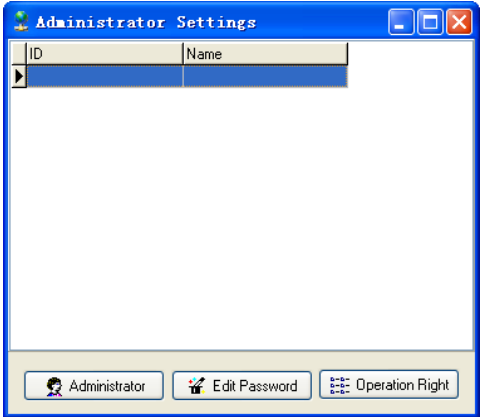

2. Click [**Administrator**], and select [**Add Administrator**] in the down drop menu, as the following figure.

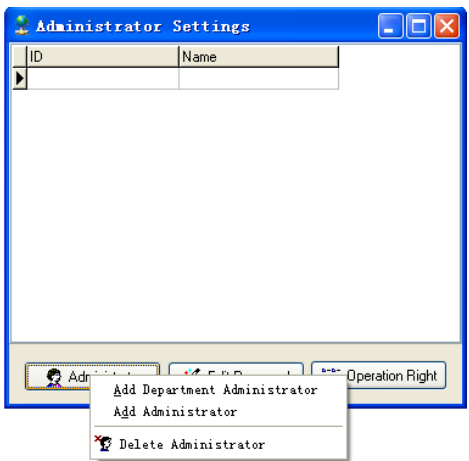

3. In the popup user list box, select a user to be added as an administrator.

**Note:** The administrator should be an enrolled user.

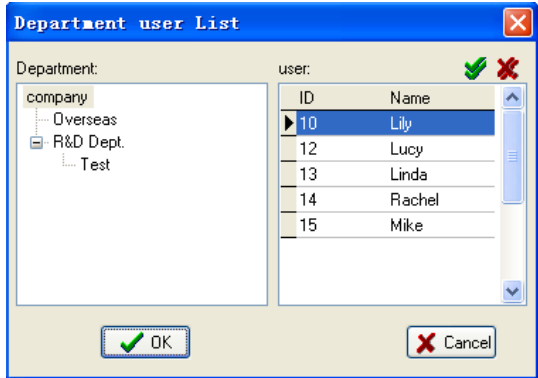

4. Click [**OK**], popup the following dialog, which means you have set this user as an administrator, the user name and password is both the user ID.

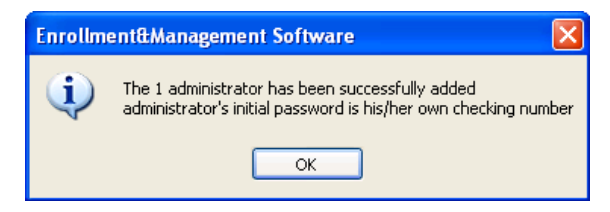

Click [**OK**] to popup a privilege distributing list, put remarks in the administrator privilege options, and then click [**OK**].

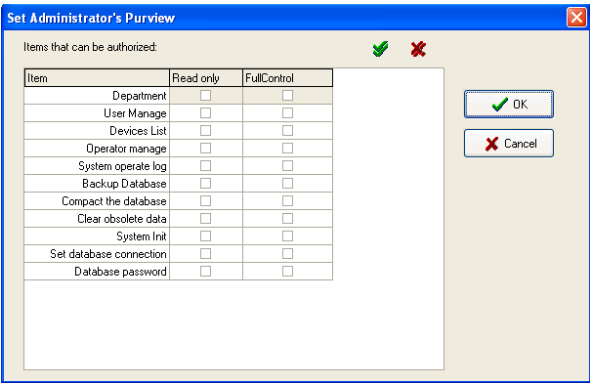

6. The adding operation is finished, as the following figure.

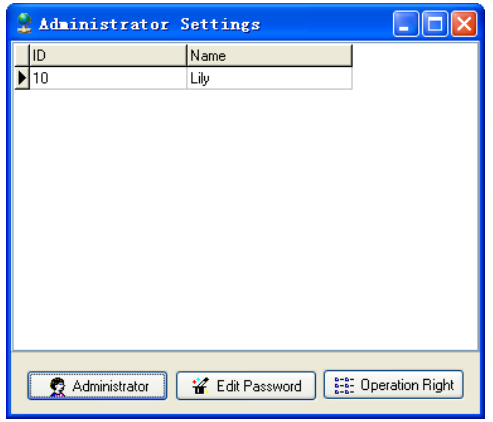

7. You can click [**Edit Password**] button to modify the administrator's password, as figure below.

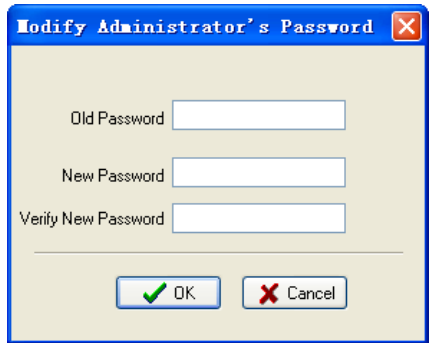

8. You can click [**Operation Right**] button to modify the administrator's privilege.

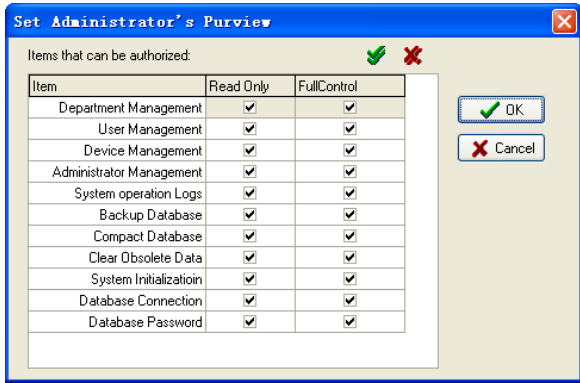

**Note:** The original user name and password is both the user ID before any modification.

If you want to cancel an administrator, select the administrator firstly, and then click [**Administrator**], select [**Delete Administrator**] to complete the

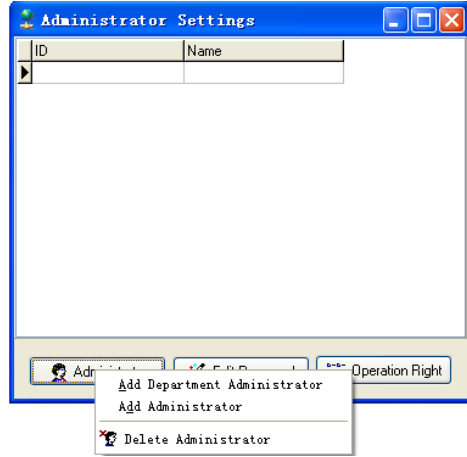

operation process.

# **6.2 System Operation Log**

The system operation log is a track record which records the software operation history, and displays them in a list.

1. Click [**System Operate Log**] in the [**System Management**] menu, popup the following interface.

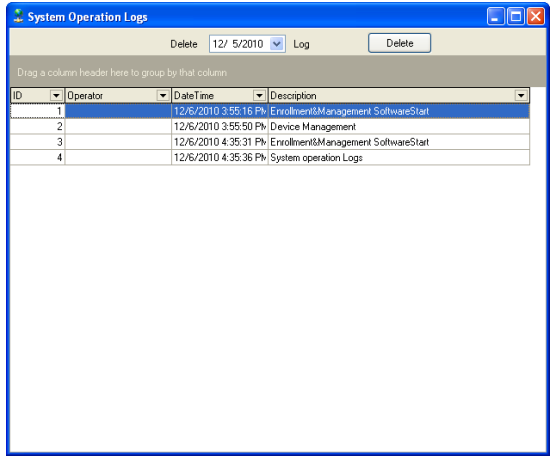

2. Click [**Delete**], this operation is able to delete operation log to the defined date, appear the following figure.

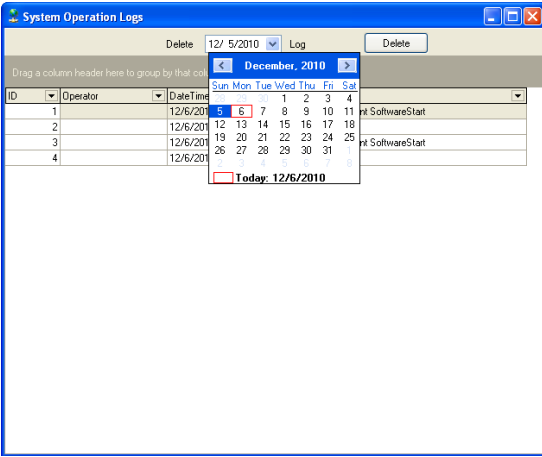

3. Select [**Yes**] on the popup interface to confirm the deletion, otherwise select [**No**] to cancel the operation.

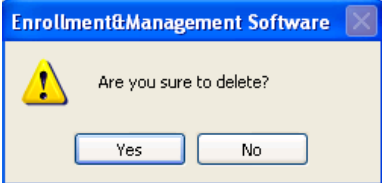

# **6.3 Backup Database**

Backup the database and save it under a safe directory.

**Recommendation:** Backup the database regularly to ensure the data security.

Click [**Backup Database**] in the [**System Management**] menu, popup a dialog-box to backup database, you can name it as your favor, and save it in the defined location.

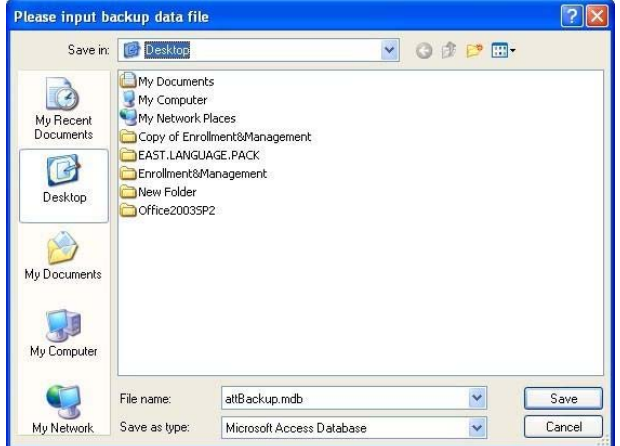

### **6.4 Compact the Database**

Compact the database to save the system space.

**Note:** This function is only capable to Access database.

Click [**Compact the Database**] in the [**Data Maintenance**] menu, to compact the database, it is only capable to Access Database.

### **6.5 Clear Obsolete Data**

You can use this function to clear the old data which are useless.

Click [**Clear Obsolete Data**] in the [**Data Maintenance**]. Click the down drop menu to choose the date, and select the old record backup directory, then click [**OK**] button to clear the old data.

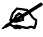

Note: The deleted content doesn't include the end date being selected.

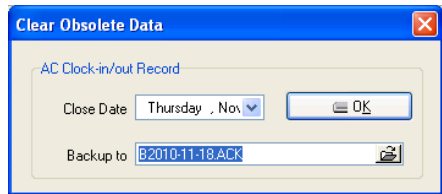

### **6.6 Initialize System**

After this operation all the system will be initialized, and all data will be cleared.

Click [**System Initialization**] in the [**System Management**] menu, popup a warning dialogs, like as the following figure.

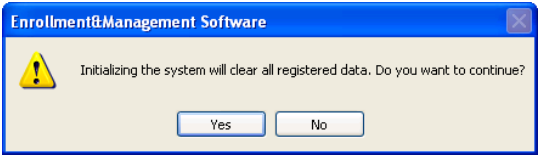

Note: All user data will be cleared after this operation, please use it with caution.

Click [**Yes**] the system will clear all the data and restore to the initial state. Otherwise click [**No**] to cancel the operation and back to the main interface.

# **6.7 Set Database**

The system uses Microsoft ADO database interface, the default database is Access2000, the database file named att2000.mdb. You can set the database connection by the actual situation.

#### **1. Connecting Microsoft Access Database setup**

(1) Provide program to select Microsoft Jet 4.0 OLE DB Provider;

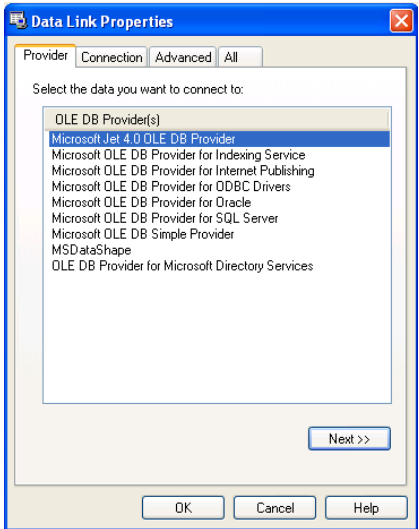

(2) Click [**Next**] or [**Connection**] to enter the following interface.

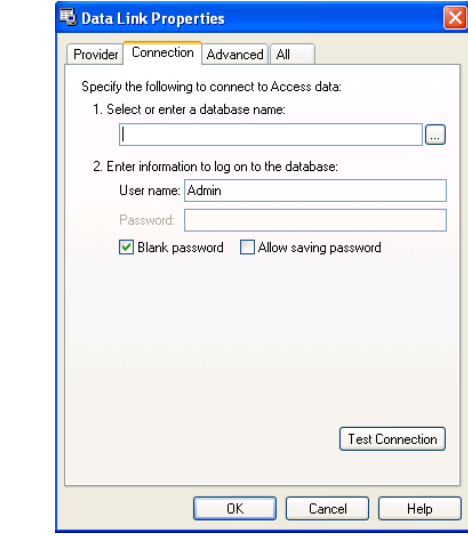

Click **button to select the database file.** 

**Stand-alone use:** Select the attendance database in the popup File

Manager menu. The default file path is:

C:\ Program Files\Enrollment\ATT2000.mdb.

**Internet use:** Suppose there are three networking registration systems, where three sets of computers were named as PC1, PC2, PC3, and PC1 is the host. Firstly, set the installation directory of PC1 database to share, and let the other two computers have the access to read and write. The PC1 database points to the local database; and the other two computers' database are point to PC1's database. Then the data sharing can be achieved.

#### **2. SQL Server Database Connecting Setup**

First you should establish the empty database on the database server. You can find a script file with the name of salserver.sal in the directory of installing CD. The empty database is established in the front of the searcher of SQL Server, and then opens the sqlserver.sql script files, to run database which is to create this software.

In the Provider Select Microsoft OLE DB Provider for SQL Server, click [**Next**] or [**Connection**] to enter this following.

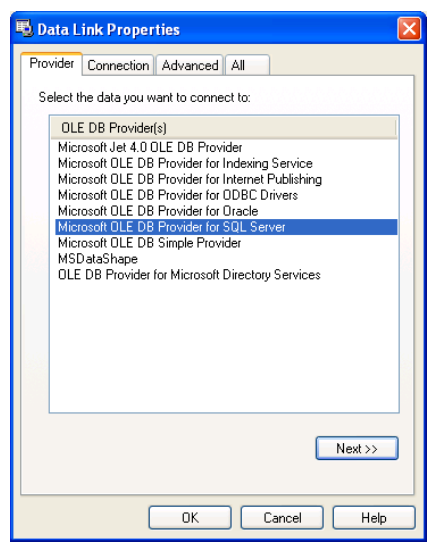

Confirm the server name for storing this database, information for logging on this server, and the database name. After run test connection successfully, click [**OK**] button to complete settings.

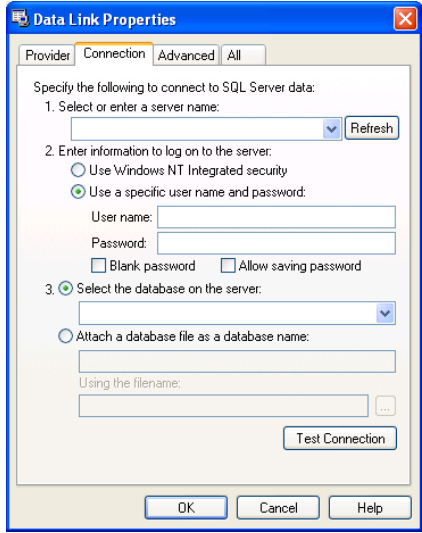

### **6.8 Set Password of Database**

We suggest user to set the password of database, in order to encrypt the database and ensure the system security. Anytime when you open the database, you should input the database password firstly, to avoid the intended destruction of the database.

**Note:** This function is only available for Access database.

Click [**Database Password**] in the [**System Management**] menu, input the new password in the popup dialogs box. Please distinctly keep in mind the password after set it.

# **7. Other Functions**

# **7.1 Update Firmware**

If the device has the older firmware, you can update the firmware by right click the device icon, and select [**Update Firmware**] in the menu. You must keep the power and connection between PC and device when updating. After updating, you need to restart the device.

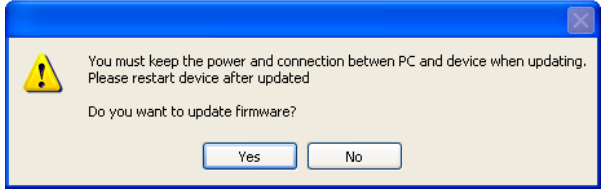

*K* Note: Please do not upgrade the firmware at your discretion because it may bring problems and affect the normal use of the device. Contact our distributors for technical support or upgrade notification.

# **7.2 Restart Device**

If you want to restart the device using the software, please right click the device icon, and click [**Restart Device**] to restart it. The operation result will display on the lower side of the main interface.

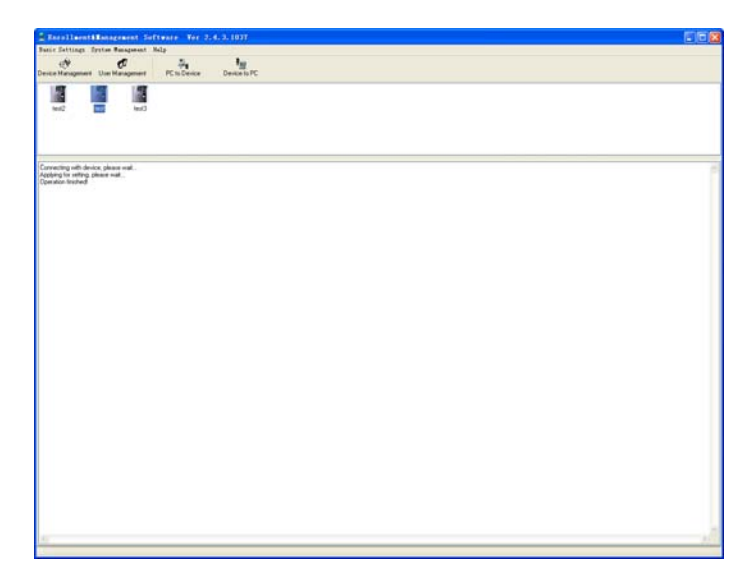

# **7.3 Property**

Please right click the device, and select [**Property**] in the down drop menu. Enter the [**Device Management**] interface, the specific operation please refer to 5.5 Device Information.

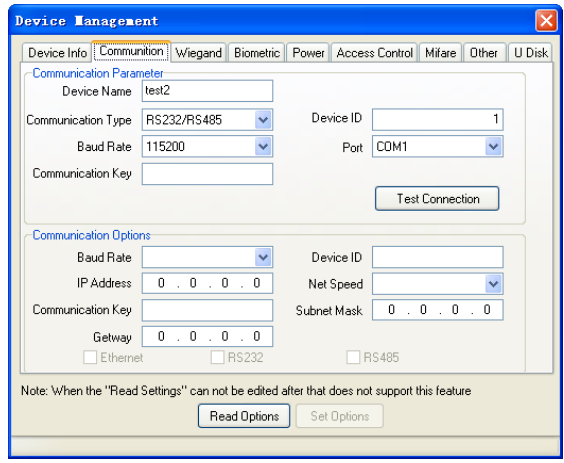

# **8. Appendix**

# **8.1 Connect with Device**

The system provides four connection modes: RS232, RS485, TCP/IP and USB.

# **8.1.1 RS232 Mode**

#### **Operation Steps:**

1. Use RS232 to connect the device and computer. Refer to the installation guide for detailed connection.

2. Click [**Menu**] -> [**Setting**] -> [**Communication Setting**] to set RS232 communication mode for the device. Please pay attention to the **Baud Rate**, **Device ID**, **Ethernet**, **RS232** and the setting of **Connection Key**.

3. After setting, press [**ESC**] to enter the saving interface, select [**OK**] to save the settings and select [**ESC**] to cancel.

**Note:** After saving the settings, the device needs to be restarted.

4. Open the software, enter device management menu to add device: Click menu: [**Basic Settings**] -> [**Device Management**]; or click [**Device Management**] shortcut directly.

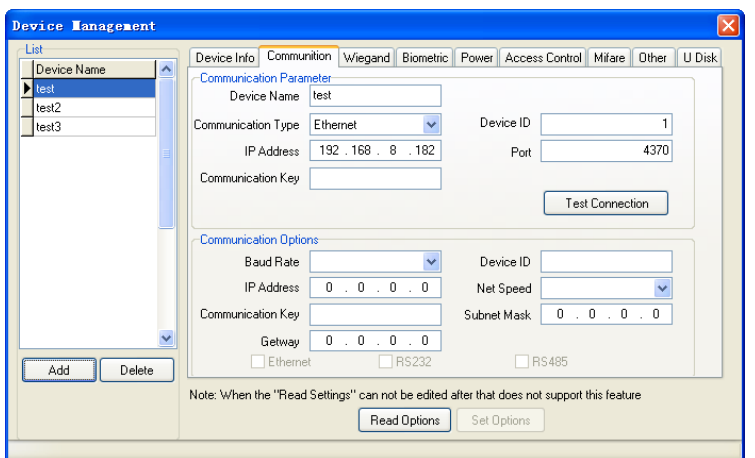

5. Click [**Add**] in [**Device Management**] window to start connection of system and the device.

6. The following is the communication interface. The information input here must agree with the communication setting of step 2 in the device.

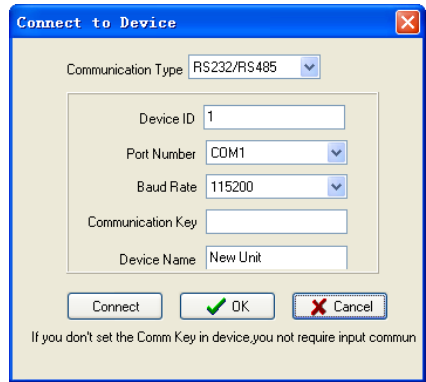

**Device ID:** Same to the device num set in the device. If the device's setting is 1, input 1 here.

Port: Select the communication port number to connect PC and device, and default COM1. It can be other ports, please select it carefully.

**Baud Rate: 115200 is suggested when It is connected through RS232.** 

**Communication Key** can be ignored under the condition of default. If communication password is set, input the corresponding password (5 digits at most)

**Name:** Input name which is easy to remember according to device's purpose.

7. After setting, click [**Connect**]. If dialogue box of [**Test connection succeeds**] appears, then the connection between the device and system has been done. If the dialogue box of [**Test connection fail**] appears, please check the settings in step 2-6, and click [**Connect**] again.

For others device connection, repeat the operation above.

If you want delete a device, click the device and click [**Delete**].

# **8.1.2 RS485 Mode**

#### **Operation Steps:**

The operation is similar to RS232 mode, the interface is as follows.

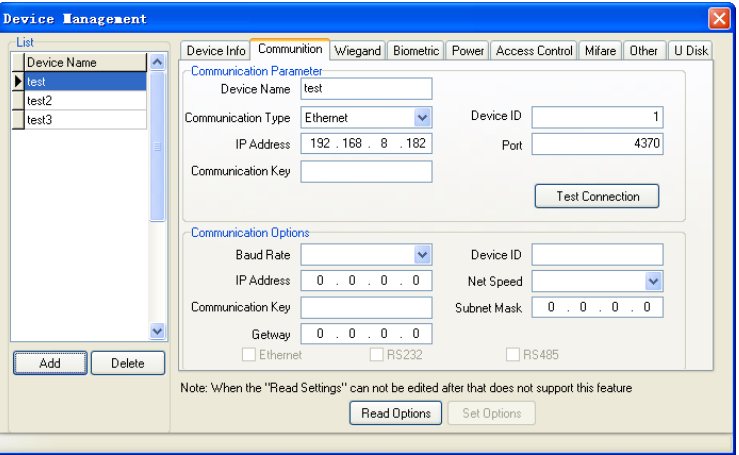

The parameters are set as following descriptions.

**Device ID**, **Port, Communication Key, and Name** please refer to the

description for the RS232 method.

**Baud rate:** The baud rate of 38400/9600 are suggested when it is connected through RS485.

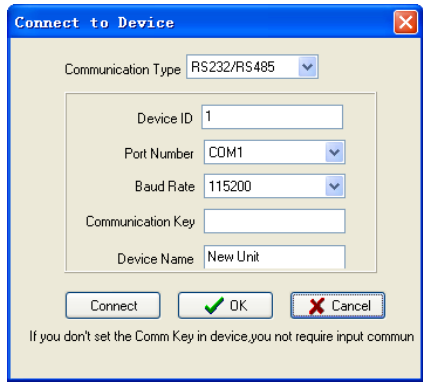

**Note:** RS232/RS485 converter is not contained in the standard

configuration.

# **8.1.3 TCP/IP Mode**

#### **Operation Steps:**

The operation is similar to RS232 mode, the interface is as follows.

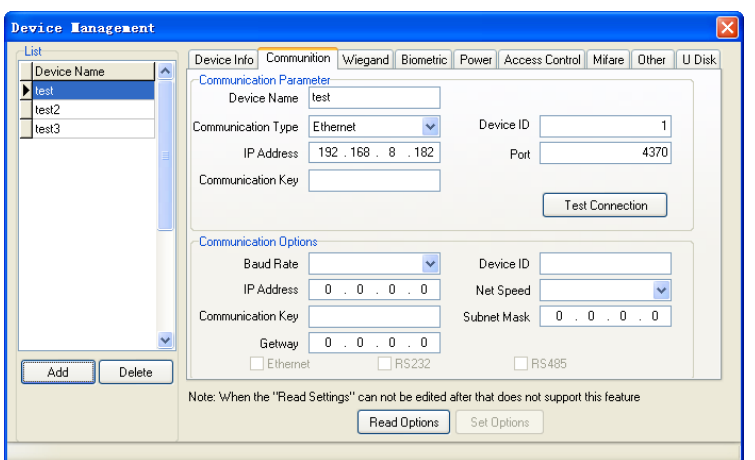

The parameters are set as following descriptions.

**IP Address:** the default value is 192.168.1.201. IP address can be modified according to your LAN network segment. But it cannot bring conflict with any terminal address.

Port: default value is 4370, which need not modify.

**Communication Key** and **Device Name:** Please refer to the description for the RS232 method.

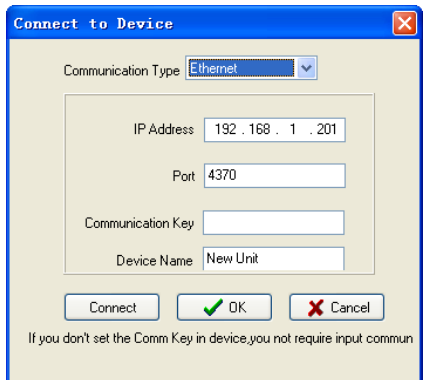

# **8.1.4 USB Mode**

#### **Operation Steps:**

The operation is similar to RS232 mode, the interface is as follows.

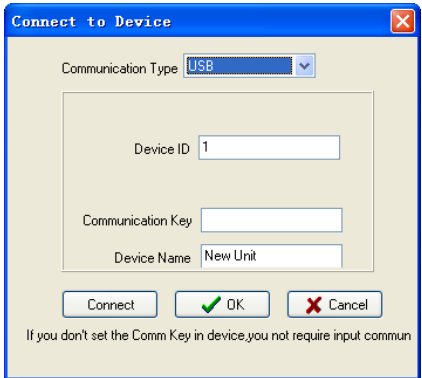

The parameters are set as following descriptions.

**Device ID** Same to the device num set in the device. If the device's setting is 1, input 1 here.

**Communication Key** and **Name:** please refer to the description for the RS232 method.

Note: Only the device supports USB communication can use this mode.

# **8.2 Fingerprint Algorithm License**

1. Right click [**My Computer**] by the mouse, and select [**Properties**], as shown below:

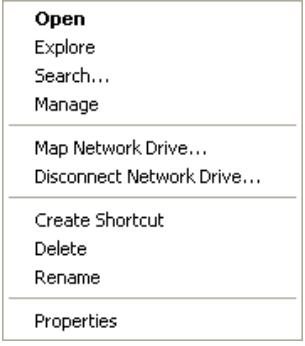

2. Enter the dialogue box of system properties, select [**Hardware**], and click [**Device Manager**], as shown below:

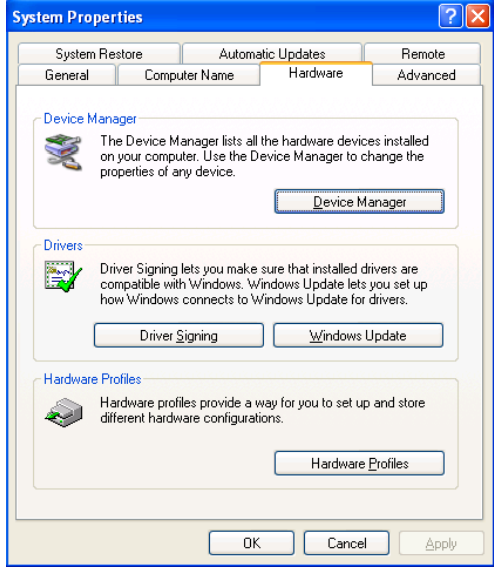

3. Device named [**Biometric**] can be found in [**Device Manager**], as shown below:

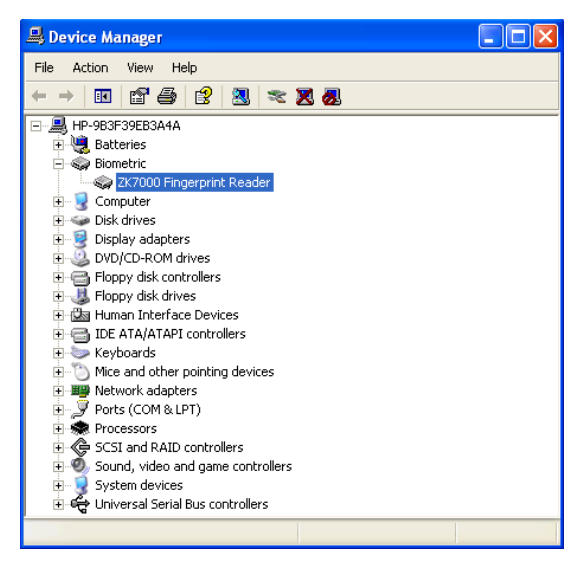

4. Right click the device, and select [**Properties**] in the menu, as shown below:

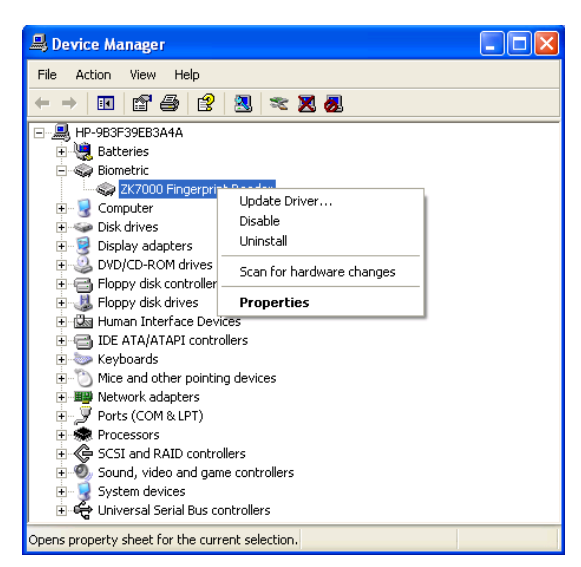

5. The device's properties, type, manufacturer and position as shown

below. It is indicates the device possesses a SDK license.

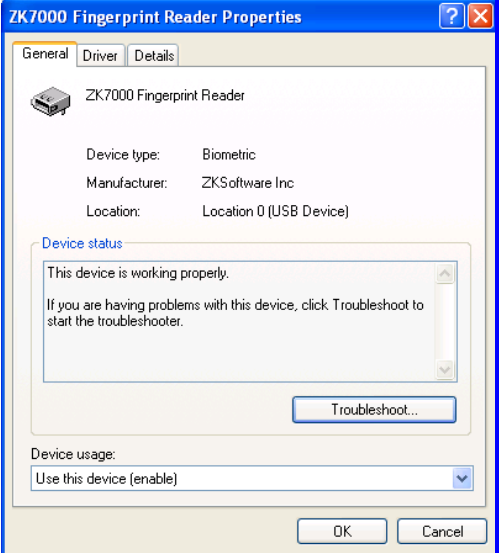

# **8.3 The toolbar for datasheet operation**

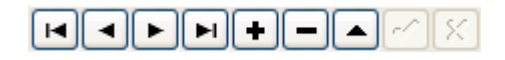

The line where the blue bar is located is named as current line. All operation for datasheet is performed on the current line. Only black button is operational, it can not operate when it is gray.

Click the button, put it to corresponded operate.

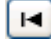

First, move from the current line to the first line.

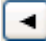

: Previous, move from the current line to the previous line.

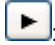

 $\boxed{\blacktriangleright}$ : Next, move from the current line to the next line.

 $\blacktriangleright$  Last, move from the current line to the end line.

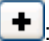

 $\big\|$  insert, add new record.

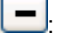

Delete, cancel current record.

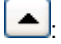

Edit, enter edit status to modify record.

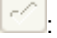

 $\boxed{\sim}$ : Save, save the record to be edited.

 $\boxed{\mathcal{K}}$ : Cancel edition, cancel modification for the record.

### **8.4 Date**

The data format of this manual is displayed as below.

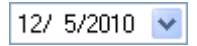

Click the down-drop menu, the date interface pops up, as shown below.

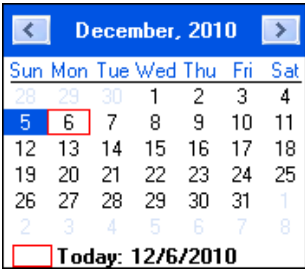

Click "**<**" or "**>**" to select an earlier or a later month in the down drop menu. Click the wanted day and it will display in the date box.

# **8.5 Sort Order**

You can arrange the records according to the ascending or descending order in the record list, directly click the head of rank to achieve.

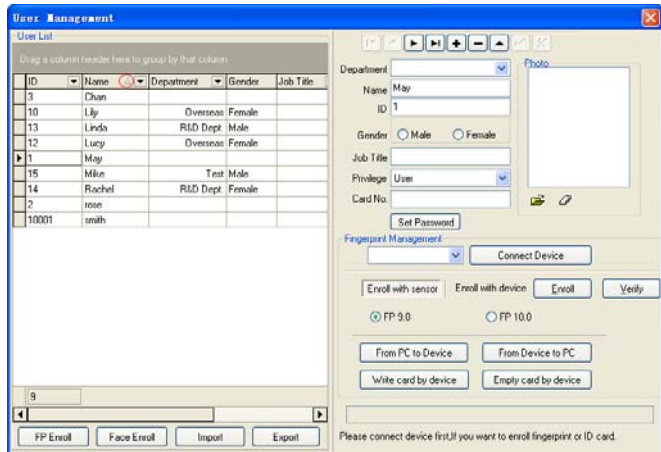

As figure below, sort the users as the name order.

Choose a triangle symbol which is beside the field, according to ascending order to arrange when the triangle symbol point upwards, otherwise that means the sort order follow the descending order. You can click the triangle symbol to change the rise or down rank.

### **8.6 Filtrate Data**

Filtrate data is that select the records which meet defined condition from the original table sheet. The current display window is as following, the operation flow of the filtration data's command.

(1) Click down drop menu of the data rank, appear the following figure.

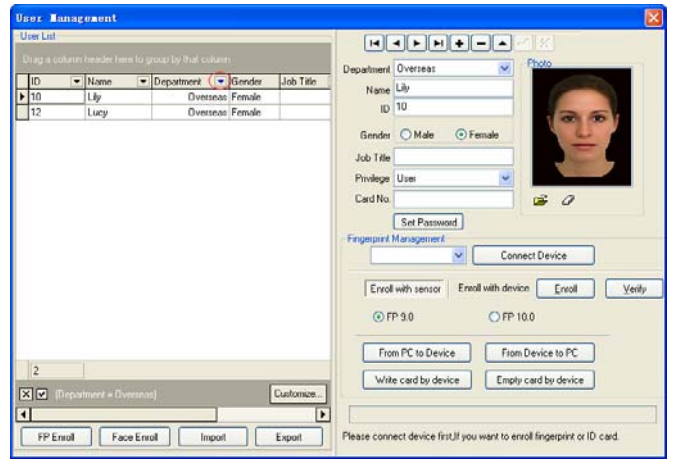

(2) You can also use [**Custom Filter**] to fulfill the advanced data filter.

Click [**Custom Filter**], appear the following figure.

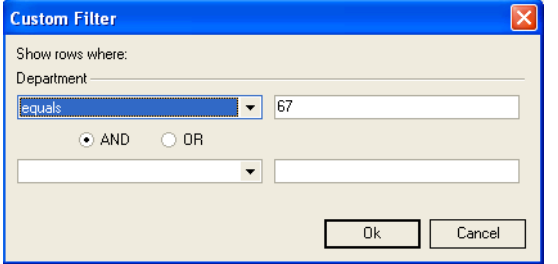

(3) Input condition, such as show all user whose surname contains L, appear the following figure.

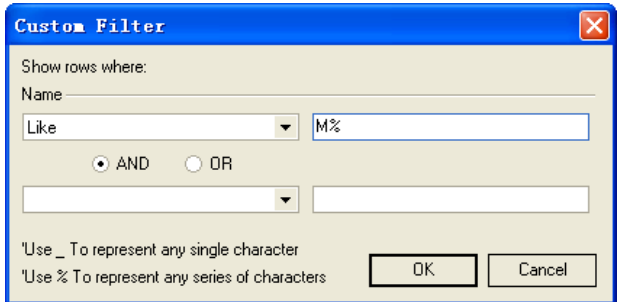

*K* Note: % must be English symbol. Chinese symbol is invalid.

(4) Click [**OK**], to show the result of filtration.

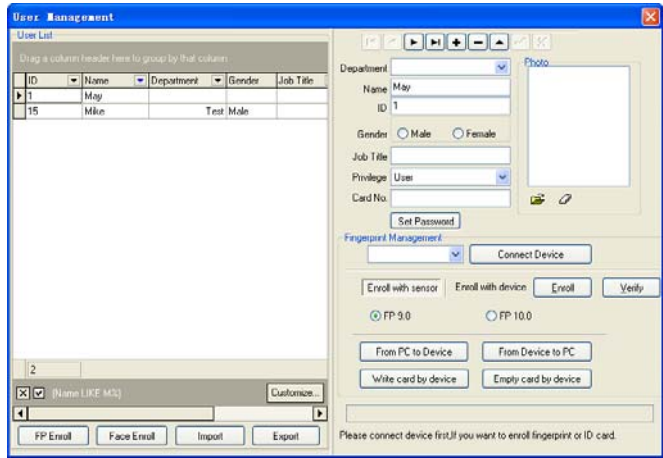

 $\boxed{\triangledown}$ : Whether do use the filtrate condition.

**X**: Cancel filtrate operation.

If you want to cancel current filtration result, and display all records, click  $\vee$  or  $\overline{\times}$ .

### **8.7 Record Group and Statistics**

You can group the records according to one field or multi-field. You want

can just drag the rank head to upper empty part, as the following figure.

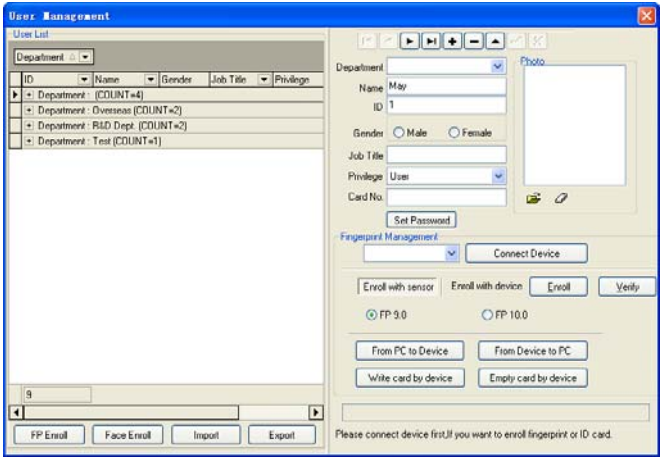

The software can automatically count the total records and count the grouping records. Such as the figure above, the department R&D, "Count=2" means there is two person in this department. "9" at the left lower corner of the interface, means there are 9 records totally.

# **9. End User Software License Agreement**

《End User Software License Agreement》

#### **LICENSE**:

Our company will grant you the use right of this software program, but you must ensure: don't use, copy, edit, rent or attorn this software or any parts of this software beyond the terms in this agreement.

#### **YOU MUST ENSURE:**

1. Only use this software in one computer.

 2. In order to be used in this computer, the system's copy must be made in readable format to prepare backup or manage files.

3. The system and the license agreement can be attorney to the third party under the condition that the third party accepts the terms of this agreement. When attornment happens, the original files and their copies must be attorned together, or destroy all the copies which are not attorned.

4. Only use this software in multi-user environment or network system in one of the conditions below:

⊙There is proclamation which allows using this software in multi-users environment or network system;

⊙Or every node/end has purchased the using license of this software.

#### **OTHER RESTRICTIONS:**

1. Don't attorney the system's license again,

2. Don't decompile, disassemble, or reverse-engineer this software,

 3. Don't copy or attorney this system or any parts of the system beyond the terms of this agreement. Your license will end automatically when this system or all or parts of this system are attorned to the third party.

#### **COPYRIGHT AND PROPERTY:**

The name of this software and its duplications must be together with the company indicated in CD or in software.
The software and its documents are protected by copyright laws and international treaty provisions.

You cannot delete the copyright announcement from the software, and guarantee to replicate the copyright announcement for the duplications of the software. You agree to stop any illegal duplicating actions for this SOFTWARE and its documents.

## **LIMITED WARRANTY:**

Our company warrants that if use the software in normal condition, there will be no materials or craft defects in software in 90 days since the sell date. If there is defect indeed after validation, our responsibility is to change good software for you as the only compensation.

If the defects are caused by accidents, or misuse or incorrect use, this warranty will be of no effect.

The warranty days for the exchanged software are the rest of the warranty days of the original software, or 30 days if the rest of days are less than 30 days.

### **NO OTHER WARRANTIES:**

There are no any other warranties besides the above ones.

#### **LIMITED LIABILITY:**

The above warranty refers to all, both pointed content and implied content, including, commodity and adaptability of special application purpose. Whether both parties abide by this agreement or not, Our company and our agent & seller have no responsibility for the profit loss, lost availability, business interruption, or any indirect, special, inevitable damage, or any compensation claim brought by this system, even if our company is informed in advance that such things can happen.

## **TERMINATION**

Without prejudice to any other rights, our company may terminate this agreement if you fail to comply with the terms and conditions of this

agreement. In such event, you must destroy all copies of the software and all of its component parts, or give them back to our company.

# **GOVERNING LAWS:**

Such as Intellectual Property Rights Protection, Copyright Law and Patent Law and so on.